# **Table of Contents**

| CHAPTER 1 BRIEF INTRODUCTION             | 1  |
|------------------------------------------|----|
| 1.1 Brief Introduction of LAVoice Series | 1  |
| 1.2 Main Features                        | 2  |
| 1.3 MODULES                              | 3  |
| 1.4 HARDWARE INTERFACES                  | 4  |
| 1.4.1 LVX-30S110                         | 4  |
| 1.4.2 LVX-100S                           | 5  |
| 1.4.3 LVX-200S                           | 6  |
| 1.4.4 LVX-500S                           | 7  |
| 1.4.5 Model Comparison Table             | 8  |
| 1.4.6 Environmental Requirements         | 9  |
| 1.4.7 Packing List                       | 9  |
| CHAPTER 2 GETTING STARTED                | 10 |
| 2.1 Before Configuration                 | 10 |
| 2.2 BEFORE MAKING A CALL                 | 10 |
| 2.2.1 Login IP PBX                       | 10 |
| 2.2.2 Basic Configuration                | 11 |
| 2.2.3 Time Based Rules                   |    |
| 2.3 OUTBOUND CALL                        | 15 |
| 2.3.1 Trunks                             |    |
| 2.3.2 Outbound Routes                    | 17 |
| 2.4 INBOUND CALL                         | 19 |
| 2.4.1 Inbound Routes                     | 19 |
| 2.4.2 IVR                                | 20 |
| 2.4.3 IVR Prompts                        | 21 |
| 2.4.4 Ring Groups                        | 23 |
| 2.4.5 Blacklist                          | 24 |
| 2.4.6 Do Not Disturb                     | 25 |
| 2.4.7 Call Pickup                        |    |
| 2.5 During a Call                        | 26 |
| 2.5.1 Call Parking                       | 26 |
| 2.5.2 Call Transfer                      | 26 |
| 2.6 USER EXTENSION SETTINGS              | 28 |
| 2.6.1 Follow Me Settings                 | 28 |
| 2.6.2 Call Recording                     | 28 |
| 2.6.3 Call Forward                       | 29 |
| 2.6.4 Voicemail                          | 29 |
| 2.7 CALL CENTER (CALL QUEUES)            | 31 |
| 2.8 CONFERENCE BRIDGE                    | 33 |
| CHARTER 2 ARVANCER                       | 35 |

| 3.1 OPTIONS                | 35 |
|----------------------------|----|
| 3.2 VOICEMAIL              | 36 |
| 3.3 SMTP SETTINGS          | 37 |
| 3.4 EMAIL TO FAX           | 38 |
| 3.5 Music Settings         | 38 |
| 3.6 DISA                   | 39 |
| 3.7 FOLLOW ME              | 40 |
| 3.8 CALL FORWARD           | 41 |
| 3.9 PAGING AND INTERCOM    | 41 |
| 3.10 PIN SETS              | 42 |
| 3.11 CALL RECORDING        | 43 |
| 3.12 SPEED DIAL            | 44 |
| 3.13 SMART DID             | 44 |
| 3.14 CALLBACK              | 45 |
| 3.15 Phone Book            | 46 |
| 3.16 FEATURE CODES         | 47 |
| 3.17 IP PHONE PROVISIONING | 49 |
| CHAPTER 4 NETWORK SETTINGS | 51 |
|                            |    |
| 4.1 Network                |    |
| 4.2 Static Routing         |    |
| 4.3 VPN SERVER             |    |
| 4.4 VPN CLIENT             |    |
| 4.5 DHCP Server            |    |
| 4.6 DDNS SETTINGS          |    |
| 4.7 SNMPv2 Settings        |    |
| 4.8 Trouble Shooting       | 57 |
| CHAPTER 5 SECURITY         | 58 |
| 5.1 Firewall               | 58 |
| 5.2 Service                |    |
| 5.3 SIP ALLOWED ADDRESS    |    |
|                            |    |
| CHAPTER 6 REPORT           | 60 |
| 6.1 RECORD LIST            | 60 |
| 6.2 CALL LOGS              | 60 |
| 6.3 System Logs            | 61 |
| CHAPTER 7 SYSTEM           | 63 |
| 7.1 TIME SETTINGS          | 63 |
| 7.2 Data Storage           | 64 |
| 7.3 Management             |    |
| 7.4 BACKUP                 | 65 |
| 7.5 Reset & Reboot         |    |
| 7.6 Upgrade                |    |
| 7.6.1 WEB Upgrade          |    |
| . •                        |    |

| 7.6.2 TFTP Upgrade                                                | 67 |
|-------------------------------------------------------------------|----|
| CHAPTER 8 OPERATING INSTRUCTIONS                                  | 68 |
| 8.1 How to connect LVX-100S in the Network                        | 68 |
| 8.2 HOW TO COMBINE TWO SETS LAVOICE IP PBX IN THE SAME NETWORK    | 68 |
| 8.3 HOW TO CONNECT TWO SETS LAVOICE IP PBXs IN DIFFERENT NETWORK? | 71 |
| 8.4 HOW TO RESOLVE THE PROBLEM "ONE-WAY" AUDIO PROBLEMS           | 73 |
| 8.5 How to use Skype on LVX-100S                                  | 73 |
| 8.5.1 Visit the Top-up Page                                       | 73 |
| 8.5.2 Manage Skype Account                                        | 74 |
| 8.5.3 Create a SIP File                                           | 74 |

# **Safety Notice**

Please read the following safety notices before installing or using this IP PBX. They are crucial for safe and reliable operation of the device. Failure to follow the instructions contained in this document may result in damage to your PBX and void the manufacturer's warranty.

- 1. Please use the external power supply which is included in the package. Other power supplies may cause damage to the device, affect the performance or induce noise.
- 2. Before using the external power supply in the package, please check your building power voltage. Connecting to Inaccurate power voltage may cause fire and damage.
- 3. Please do not damage the power cord. If the power cord or plug is impaired, do not use it. Connecting a damaged power cord may cause fire or electric shock.
- 4. Ensure the plug-socket combination is accessible even after the PBX is installed. In order to service the PBX it will need to be disconnected from the power source.
- 5. Do not drop, knock or shake the device. Rough handling can break internal circuit boards.
- 6. Do not install the device in places where there is direct sunlight. Also do not place the device on carpets or cushions. Doing so may cause the device to malfunction or cause a fire.
- 7. Avoid exposing the device to high temperature (above 40°C), low temperature (below 10°C) or high humidity. Doing so could cause damage and will void the manufacturer warranty.
- 8. Avoid letting the device come in contact with water or any liquid which would damage the device.
- 9. Do not attempt to open it. Non-expert handling to the device could cause damage and will immediately void the manufacturer warranty.
- 10. Consult your authorized dealer for assistance with any issues or questions you may have.
- 11. Do not use harsh chemicals, cleaning solvents, or strong detergents to clean the device.
- 12. Wipe it with soft cloth that has been slightly dampened in a mild soap and water solution.
- 13. If you suspect your device has been struck by lightning, do not touch the device, power plug or phone line. Call your authorized dealer for assistance to avoid the possibility of electric shock.
- 14. Ensure the PBX is installed in a well ventilated room to avoid overheating and damaging the device.
- 15. Before you work on any equipment, be aware of any hazards involved with electrical circuitry and be familiar with standard practices for preventing accidents. If you are in a situation that could cause bodily injury.

### **Chapter 1 Brief Introduction**

### 1.1 Brief Introduction of LAVoice Series

The LAVoice Series IP PBXs are designed to provide SMEs (small & medium enterprises) with all the standard and advanced features that are normally only available from large, expensive, legacy PBX manufacturers. Aimed at businesses with up to 100 extensions, the LAVoice Series IP PBXs are based on SIP and OpenSource Asterisk 1.8, with whose innovative modular telephony design, that is easy to expand the PBX to meet the growing needs of your business.

LAVoice Series IP PBXs come in four sizes: 30S110 /100S / 200S / 500S.

Each model will be introduced in detail below:

LVX-100S is configured with 2 analog ports:

|            | FXS | FXO |  |  |
|------------|-----|-----|--|--|
| LVX-30S110 | 1   | 1   |  |  |
|            | 0   | 2   |  |  |

LVX-100S consists of two main parts: 100S Host and Modules. There are 2 slots in the system and the modules can be utilized as in the diagram below:

| 100S Slot<br>100S Module | Slot 1   | Slot 2   |
|--------------------------|----------|----------|
| 4FXS                     | ✓        | ✓        |
| 4FXO                     | ✓        | ✓        |
| 2FXOS                    | ✓        | <b>✓</b> |
| 2GSM                     | <b>✓</b> | ✓        |
| 4GSM                     | <b>✓</b> | <b>✓</b> |
| 1PRI                     | ✓        | ×        |
| 4BRI                     | ✓        | ×        |

### LVX-200S is configured with 24 analog ports:

|          | 2FXS     | 2FXO | FXOS |
|----------|----------|------|------|
| LVX-200S | <b>✓</b> | ✓    | ✓    |

LVX-500S consists of two main parts: 500S Host and Modules. There are 2 slots in the system and the modules can be utilized as in the diagram below:

| 500S Slot<br>500S Module | Slot 1   | Slot 2 |
|--------------------------|----------|--------|
| 4FXS                     | ✓        | ✓      |
| 4FXO                     | ✓        | ✓      |
| 2FXOS                    | ✓        | ✓      |
| 2GSM                     | <b>✓</b> | ✓      |
| 4GSM                     | ✓        | ✓      |

| 1PRI | ✓        | <b>√</b> |
|------|----------|----------|
| 4BRI | <b>✓</b> | ×        |
| 4BRI | ×        | <b>✓</b> |

#### 1.2 Main Features

- 1. SIP/ IAX Extension Registration
- 2. Video Call
- 3. USB Mobile Hard Disk Record (Scalable)
- 4. IP Phone Provisioning (Grandstream / Yealink/Fanvil IP Phone)
- 5. Call Record /Ring Group Record/ Call Queue Record
- 6. Web-based Administration and configuration
- 7. Web-based Extension User Management
- 8. Voicemail
- 9. Caller ID
- 10. Call Parking
- 11. Call Forward
- 12. Call Transfer
- 13. Call Waiting
- 14. Call Center Queues
- 15. Black List
- 16. Phonebook
- 17. Flexible Dial Plan
- 18. Virtual Fax (fax to email, and email to fax)
- 19. DID
- 20. Dial by Name
- 21. Speed Dial
- 22. Do Not Disturb
- 23. Callback
- 24. Skype for SIP
- 25. Ring Group
- 26. Conference Bridge (Three Conferences)
- 27. Music On Hold
- 28. DISA (Direct Inward System Access) / Paging And Intercom
- 29. Call Detail Record
- 30. IP Phone Feature Code
- 31. BLF(Busy Lamp Field)
- 32. Static /DHCP /PPPoE Network Access
- 33. DHCP Server
- 34. System Backup
- 35. T.38 Pass-through
- 36. Audio Codec: G.722/ G.711-Ulaw/ G.711-Alaw/ G.726/ G.729/ GSM/ SPEEX
- 37. Video Codec: H.261/ H.263 / H.263+ / H.264
- 38. VPN Server (L2TP / PPTP / OpenVPN, up to 10 connections for VPN clients)
- 39. VPN Client (L2TP / PPTP / OpenVPN / N2N)

- 40. SNMPv2
- 41. IPv4 / IPv6
- 42. DDNS(Dyndns.org /No-ip.com /zoneedit.com)

# 1.3 Modules

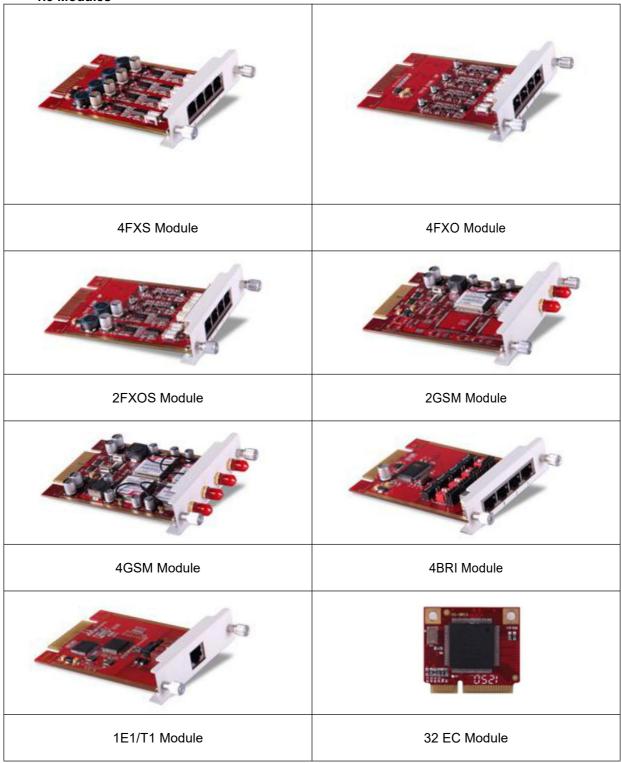

# 1.4 Hardware Interfaces

# 1.4.1 LVX-100S

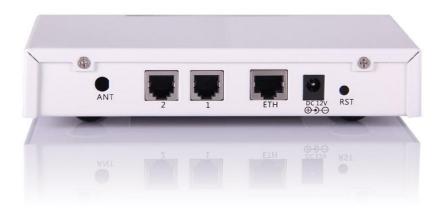

- 1 \* Reset Button
- 1 \* Power Interface (DC 12V 2A)
- 1 \* Ethernet Interface (10/100Mbps)
- 2 \* Analog Ports(FXO/FXS)
- 1 \* UMTS Port

30S110 LEDs Indication

| PWR   | Power Status           | On                 | Power On                    |
|-------|------------------------|--------------------|-----------------------------|
| PWK   | Fower Status           | Off                | Power Off                   |
| SYS   | System Status          | Blink              | System Works                |
| 313   | System Status          | Off                | System Fails                |
| ETH   | WAN or LAN Data Status | Blink              | Data Transport              |
|       |                        | Off                | Module not running          |
| G     | GSM or UMTS(3G) Status | 64ms On/800ms Off  | Module doesn't find network |
|       |                        | 64ms On/3000ms Off | Module finds network        |
|       |                        |                    | Module Loading Success      |
| 1 FXO |                        | Blink              | Channel Ringing             |
|       |                        | Off                | Module Loading Failure      |
|       | FXS                    | Green              | Module Loading Success      |
| 2     |                        | Blink              | Channel Ringing             |
|       |                        | Off                | Module Loading Failure      |

# 1.4.2 LVX-100S

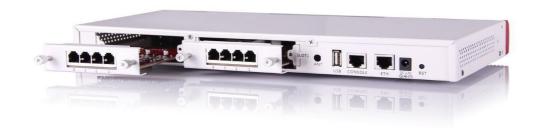

- 1 \* Reset Button
- 1 \* Power Interface (DC 12V 2A)
- 1 \* Ethernet Interface (10/100Mbps)
- 1 \* Console Interface
- 1 \* USB Interface

Slot 1 for Analog/GSM/PRI/BRI Module Cards

Slot 2 for Analog/GSM Module Cards Only

| Indication                    | Function                  | Status             | Explaination      |
|-------------------------------|---------------------------|--------------------|-------------------|
| PWR                           | Power Status              | On                 | Power On          |
| FVVIX                         | Fower Status              | Off                | Power Off         |
| SYS                           | System Status             | Blink              | System Works      |
| 313                           | System Status             | Off                | System Fails      |
| ETH                           | Data Status               | Blink              | Data Transport    |
| EIN                           | Data Status               | Off                | No Data Transport |
| USB U-disk or UMTS(3G) Status | Off                       | Module not running |                   |
| 030                           | U-disk or UMTS(3G) Status | On                 | Module Works      |

|             |               |       |    | Green | Module Loading Success |
|-------------|---------------|-------|----|-------|------------------------|
|             |               | FXS   |    | Blink | Channel Ringing        |
|             |               |       |    | Off   | Module Loading Failure |
|             |               |       |    | Red   | Module Loading Success |
|             |               | FXO   |    | Blink | Channel Ringing        |
|             |               |       |    | Off   | Module Loading Failure |
|             |               |       |    | Red   | Module Loading Success |
|             |               | GSM   |    | Blink | Channel Ringing        |
|             |               |       |    | Off   | Module Loading Failure |
|             |               | E1/T1 | L1 | Red   | Module Loading Success |
| 4.4(01.074) | 01.07.4.04-4  | (PRI/ | 1  | Off   | Module Loading Failure |
| 1-4(SLOT1)  | SLOT 1 Status | R2)   | L2 | Red   | CPE signal             |
|             |               |       |    | Green | NET signal             |
|             |               |       |    | Off   | No signal              |
|             |               |       | L3 | Red   | SS7 signal             |
|             |               |       |    | Green | MFCR2 signal           |
|             |               |       |    | Off   | No signal              |
|             |               |       | L4 | Red   | Disconnected/ Alarm    |
|             |               |       |    | Green | Connected/ No Alarm    |
|             |               | BRI   |    | Red   | TE Mode                |
|             |               |       |    | Green | NT Mode                |
|             |               |       |    | Off   | Module Loading Failure |
|             | SLOT 2 Status |       |    | Green | Module Loading Success |
|             |               | FXS   |    | Blink | Channel Ringing        |
|             |               |       |    | Off   | Module Loading Failure |
| 1-4(SLOT2)  |               |       |    | Red   | Module Loading Success |
|             |               | FXO   |    | Blink | Channel Ringing        |
|             |               |       |    | Off   | Module Loading Failure |
|             |               |       |    | Red   | Module Loading Success |
|             |               | GSM   |    | Blink | Channel Ringing        |
|             |               |       |    | Off   | Module Loading Failure |

100S LEDs Indication

# 1.4.3 LVX-200S

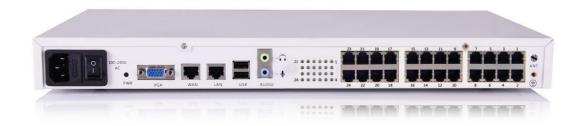

- 1 \* Power Interface
- 1 \* Power Switch
- 2 \* Ethernet Interfaces (10/100/1000Mbps)
- 1 \* VGA Interface
- 2 \* Audio Interfaces
- 2 \* USB Interfaces
- 1 \* Hardware Echo Cancellation Interfaces (onboard)
- 1 \* UMTS Interface for 3G Data (onboard)
- 24 \* Analog Ports (FXO/FXS)

# 200S LED Indication

| Indication | Function         | Status       |       | Explaination           |                        |
|------------|------------------|--------------|-------|------------------------|------------------------|
| PWR        | Power Status     | On           |       | Power On               |                        |
| FWK        | Fower Status     | Off          |       | Power Off              |                        |
| SYS        | System Status    | Blink        |       | System Works           |                        |
| 313        | System Status    | Off          |       | System Fails           |                        |
| ETH        | Data Status      | Blink<br>Off |       | Data Transport         |                        |
| EIN        | Data Status      |              |       | No Data Transport      |                        |
|            |                  | FXS          | Green | Module Loading Success |                        |
| 1-24 SLOTS | SLOT 1-24 Status | FXS          | Off   | Module Loading Failure |                        |
| 1-24 SLU15 | 3LO1 1-24 Status | FXO          | Red   | Module Loading Success |                        |
|            |                  | FXU          | FAU   | Off                    | Module Loading Failure |

### 1.4.4 LVX-500S

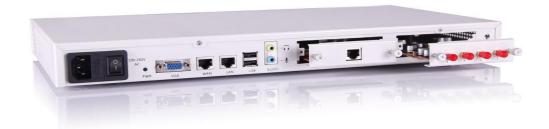

- 1 \* Reset Button
- 1 \* Power Interface
- 1 \* Power Switch
- 2 \* Ethernet Interfaces (10/100 Mbps)
- 1 \* VGA Interface
- 2 \* USB Interfaces
- 2 \* Audio Interfaces
- SLOT 1 for any Module Cards (only not both for 4BRI)
- SLOT 2 for any Module Cards (only not both for 4BRI)

# 500S LED Indication

| Indication   | Function         | Status |       | us    | Explaination           |
|--------------|------------------|--------|-------|-------|------------------------|
| PWR          | Power Status     | On     | On    |       | Power On               |
| FWK          | Fower Status     | Off    |       |       | Power Off              |
| SYS          | Custom Status    | Blink  |       |       | System Works           |
| 515          | System Status    | Off    |       |       | System Fails           |
| - Tu         | Data Ctatus      | Blink  |       |       | Data Transport         |
| ETH          | Data Status      | Off    |       |       | No Data Transport      |
|              |                  | FXS    |       | Green | Module Loading Success |
|              | 1                | FXS    |       | Off   | Module Loading Failure |
|              |                  | EVO    |       | Red   | Module Loading Success |
|              |                  | FXO    |       | Off   | Module Loading Failure |
|              | SLOT 1 /2 Status | GSM    |       | Red   | Module Loading Success |
|              |                  |        |       | Off   | Module Loading Failure |
| 1-4(SLOT1/2) |                  | E1/T1  | L2 L3 | Red   | Module Loading Success |
|              |                  |        |       | Off   | Module Loading Failure |
|              |                  |        |       | Red   | CPE signal             |
|              |                  |        |       | Green | NET signal             |
|              |                  |        |       | Off   | No signal              |
|              |                  |        |       | Red   | SS7 signal             |
|              |                  |        |       | Green | MFCR2 signal           |
|              |                  |        |       | Off   | No signal              |
|              |                  |        | L4    | Red   | Disconnected/ Alarm    |
|              |                  |        |       | Green | Connected/ No Alarm    |
|              |                  | BRI    |       | Red   | TE Mode                |
|              |                  |        |       | Green | NT Mode                |
|              |                  |        |       | Off   | Module Loading Failure |

# 1.4.5 Model Comparison Table

|          | Items            | LVX-100S    | LVX-100S    | LVX-200S     | LVX-500S       |
|----------|------------------|-------------|-------------|--------------|----------------|
| System   | Concurrent Calls | 10          | 20          | 80           | 80             |
| Capacity | Extension Users  | 30          | 100         | 200          | 500            |
|          | Voicemail        | 21,000 mins | 21,000 mins | 200,000 mins | 2,500,000 mins |
|          | and              | (GSM)       | (GSM)       | (GSM)        | (GSM)          |
|          | Recording        | 3000 mins   | 3000 mins   | 20,000 mins  | 270,000 mins   |
|          |                  | (wav)       | (wav)       | (GSM)        | (wav)          |
| Hardware | SDRAM            | 128MB DDR2  | 256MB DDR2  | 1GB DDR3     | 2GB DDR3       |
| Capacity | Memory (default) | 4GB SD card | 4GB SD card | 32GB SSD     | 500GB HDD      |
|          |                  |             |             |              | or 32GB SSD    |
| Power    | Input            | AC 100-240V | AC 100-240V | AC 100-240V  | AC 100-240V    |
| Supply   | Output           | DC 12V/1A   | DC 12V/2A   | N/A          | N/A            |

# 1.4.6 Environmental Requirements

1. Working Tempreture: 0 °C ~40 °C

2. Storage Tempreture: -20  $^{\circ}$ C  $\sim$  55  $^{\circ}$ C

3. Humidity: 5~95% Non-Condensing

# 1.4.7 Packing List

| LAVoice Host             | 1 set   |
|--------------------------|---------|
| Power Supply             | 1 piece |
| Ethernet Cable           | 1 piece |
| Quick Installation Guide | 1 piece |
| Warranty Card            | 1 piece |

# Notice:

- 1) LAVoice Module cards will only function in LAVoice IP PBX from LAVoice;
- 2) Module cards for LVX-100S/500S will be packed separately but contained in the same package.

# Chapter 2 Getting Started

(Take LVX-100S as example for the guide)

# 2.1 Before Configuration

What kind of IP Phones can be used with this device?

- 1. FXS Interface: ☐ Analog Phone or fax machine
- 2. SIP Extension: IP Phones provided by LAVoice

Any standard SIP Phone based on SIP/ IAX2 protocol

(eg: CISCO, Grandstream, Yealink, Polycom, Siemens, Snom,etc.)

### 2.2 Before Making a Call

# 2.2.1 Login IP PBX

### **Getting IP Address**

There are three ways to set the IP address: Static, DHCP, PPPoE.

Default IP: <u>192.168.1.100:9999</u>

Notice: you have to add port number 9999 after this IP address.

### **Defaults and Function Key**

Web Panel User name: admin
 Web Panel Password: admin

3. \*60 Enter Voicemail Box

4. 900/901/902 Default three conference room numbers

5. # Blind Transfer6. \*2 Attended Transfer7. \* Disconnect Call

### **Administrator Login**

After connecting the LAVoice IP PBX to the local area network and setting your laptop to the 192.168.1.x subnet, launch the web browser and bring up the system login page by entering the following URL: <a href="http://192.168.1.100:9999">http://192.168.1.100:9999</a>. You will see the login interface as below:

Input username and password, press the "Login" button and you will see the configuration interface below.

1. Default username: admin and password: admin

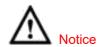

- 1. Please use IE(7.0 or higher version), Chrome, Firefox web browser.
- 2. If you do not see the interface above after inputting default IP and port number, please check whether your computer IP address is in the same segment with your IP PBX.
- 3. For Security reasons, please modify the username and password after login successfully. You can modify these by selecting: **[**System] --- **[**Management]
- 4. With the default setting, if there is no activity on the page for more than one minute, the system will timeout and automatically log out To continue making configuration changes, you will need to login again.

2. Network WAN IP and MAC will be displayed

3. Storage Total storage and used storage will be displayed

4. Channels Channel information will be displayed based on the modules installed

5. Device Info Model No. And system version will be displayed

### **Commonly Used Buttons**

On the home page, besides system info, there are other function buttons as below:

1. Logout the Web panel

2. Activate Changes Activate the changes for your current configuration

#### System Menu

System Menu includes the following sub menu:

| Home             | Display device information                                              |
|------------------|-------------------------------------------------------------------------|
| Operator         | Extension / Trunk / Channel Status                                      |
| Basic            | Basic configuration on extension, trunks, etc.                          |
| Inbound Control  | Configuration of Inbound Route, IVR and Black List, etc.                |
| Advanced         | Configuration of extension's default information, Conference Call, Call |
|                  | Transfer, Function Key, etc.                                            |
| Network Settings | Configuration of Routing, Network, VPN, DHCP and other related          |
|                  | network parameters                                                      |
| Security         | Configuration of Firewall, SSH, FTP                                     |
| Report           | Record List, Call Logs and System Logs                                  |
| System           | Time Settings, Management, Back Up and Upgrade, etc.                    |

# 2.2.2 Basic Configuration

### **Extension Configuration**

LAVoice Supports SIP/ IAX2 and analog extensions as well as the ability to "Batch Add Users" by uploading extensions file.

Click [Basic] -> [Extensions] to configure:

Click [New User] to see the extension configuration interface as below:

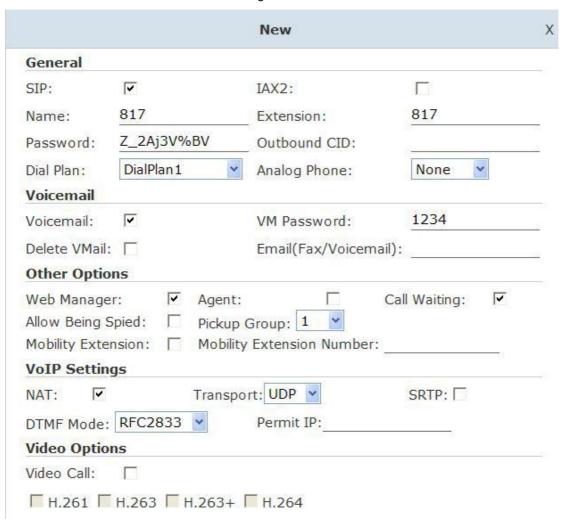

# **Extension Settings:**

| Item                 | Explanation                                                                                  |
|----------------------|----------------------------------------------------------------------------------------------|
| SIP/IAX2             | Choose extension protocol.                                                                   |
| Name                 | Extension Name (English Character Only), e.g.: Tom.                                          |
| Extension            | Extension Number connected to the phone, e.g.: 888.                                          |
| Password             | Same password as voicemail. (4-16 digits, e.g.:123456)                                       |
| Outbound CID         | Override the caller ID when dialing out with a trunk.                                        |
| Dial Plan            | Please choose the Dial Plan which is defined in the menu "Outbound Routes".                  |
| Analog Phone         | Please choose the relative FXS port for your analog phone.                                   |
| Voicemail            | Check this option to enable the voicemail account.                                           |
| VM Password          | Set password for Voicemail, for security reasons, do not use the extension number or         |
|                      | any easy combination like "1234"                                                             |
| Delete VMail         | Check this option to delete voicemail from the PBX after it's sent by email.                 |
| Email                | Extension user's email address to receive email messages with attached fax or                |
| (FAX/Voicemail)      | voicemail (you need configure the fax to email/voicemail options), e.g.:  Tom@gmail.com      |
| Web Manager          | Allow this user to login to the Extension Management Panel to manage extension               |
|                      | options including voicemail, call recording, call transfer, etc when you select this option. |
| Agent                | Check this option to set this extension user as agent.                                       |
| Call Waiting         | Enable call waiting                                                                          |
| Allowing Being Spied | Check this option to allow this extension to be monitored (listened to or "spied").          |
| NAT                  | Check this option if extension user or the phone is located outside the NAT(Network          |
|                      | Address Translation) available gateway.                                                      |
| Pickup Group         | Select the Pickup Group which the extension user belongs to.                                 |
| Mobility Extension   | After check this option, you must set mobility extension number. User can make calls to      |
|                      | the IP PBX server with this mobility number, and have all rights of this extension, e.g.:    |
|                      | Outbound Call, Internal Call, Listen to the voicemail.                                       |
| Transport            | Select the Transport Protocol: UDP, TCP, TLS                                                 |
| SRTP                 | Enable SRTP (Secure Real-time Transport Protocol)                                            |
| DTMF Mode            | Default DTMF is rfc2833. It can be changed if necessary                                      |
| Video Call           | Check to enable video calling for this extension. And select the video codecs you need       |
|                      | to use.                                                                                      |
| Permit IP            | Set device ip address or subnet permitted to register this extension with the IP PBX,        |
|                      | e.g.:192.168.1.77 or 192.168.10.0/255.255.255.0. Devices with other IP addresses are         |
|                      | not allowed to register this extension with the IP PBX.                                      |
| Audio Codecs         | Select what audio codecs you need to use.                                                    |

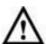

# Notice:

- 1. There are 30 default extensions which number started with "8"\*; you can add or delete extension by your requirement.
- 2. Maximum extensions: 100

### **Upload/Download Extensions**

Click 【Upload/Download Extensions】 to batch add extensions as below:

Download the extension template from the 【Download Extensions Template】,

open the template using an editor or application like Microsoft Excel and carefully add extension information based on the template format and save. Select the extension file to upload from 【Upload Extensions】

Download current extensions information from [Download Extensions(.csv)]

#### 2.2.3 Time Based Rules

Create a Time Rule. For example, BusinessHours.

Select the starting and ending time, starting and ending days of the week, specific start and end dates and/or start and ending month of the year.

When an inbound call is processed, if the current time of the PBX is within these parameters, then the "if time matches" destination will be used for the call. If the current time of the PBX is outside these parameters, then the "if time does not match" destination will be used for the call.

Please set from this page: [Time Based Rule] --- [New Time Rule]:

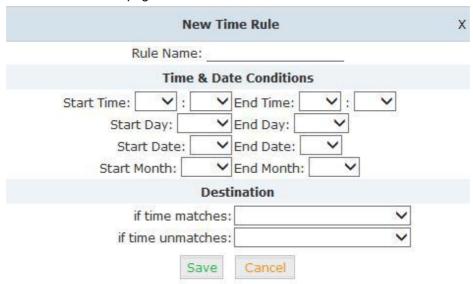

#### New Time Rule:

| Item                 | Explanation                                                                    |
|----------------------|--------------------------------------------------------------------------------|
| Rule Name            | Define the name for this Time Rule.                                            |
| Time&Date Conditions | Set parameters for Time/Day/ Date/ Month.                                      |
| Destination          | Select destination if time matches or does not match the conditions set. For   |
|                      | example for BusinessHours, "if time matches", select operator extension during |
|                      | BusinessHours. If outside business hours, select "if time does not match"      |
|                      | destination of Operator voicemail                                              |

#### 2.3 Outbound Call

### **2.3.1 Trunks**

If you want to set up outbound route connected to PSTN (Public Switch Telephone Network) or VoIP provider, please configure on this page: 【Basic】->【Trunks】

LAVoice supports two kinds of trunks for your choice: VoIP or SIP Trunk and FXO/GSM/PRI/BRI Trunk.

#### How to add each trunk:

# **VoIP Trunks**

Click [VolP Trunk] -> [New VolP Trunk]:

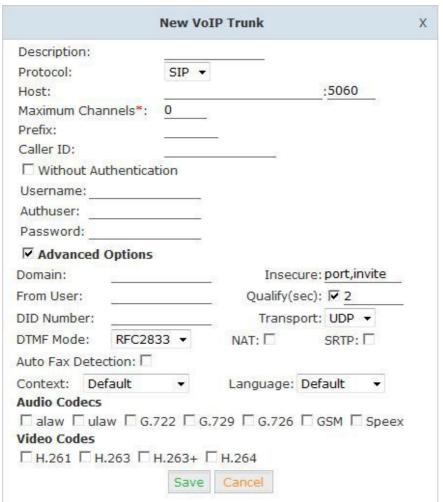

# VoIP Trunks Reference:

| Item             | Explanation                                                                                |
|------------------|--------------------------------------------------------------------------------------------|
| Description      | Description of SIP trunk.                                                                  |
| Protocol         | Select protocol for outbound route, SIP or IAX2.                                           |
| Host             | Set host address (provided by VoIP Provider).                                              |
| Maximum Channels | Set maximum channels for simultaneous call. (Only for outbound call; "0" = no              |
|                  | limitation).                                                                               |
| Prefix           | The prefix will be added in front of your dialed number automatically when the trunk is in |

|                          | use.                                                                                    |
|--------------------------|-----------------------------------------------------------------------------------------|
| Caller ID                | This Caller ID will be displayed when user make outbound call. Note: This function must |
|                          | be supported by local provider.                                                         |
| Without Authentification | If your trunk is static IP based and does not require a registration string when        |
|                          | connecting the LAVoice IP PBX, check this option.                                       |
| Username                 | Username provided by VoIP Provider.                                                     |
| Password                 | Password provided by VoIP Provider.                                                     |
| Advanced Options         | Advanced options for this trunk, e.g.: codecs, dialplan, etc.                           |

The outbound trunk will be in the list of VoIP Trunk when the trunk is added successfully. **FXO/GSM Trunk** 

#### Click [FXO/GSM Trunk] -> [New FXO/GSM Trunk]:

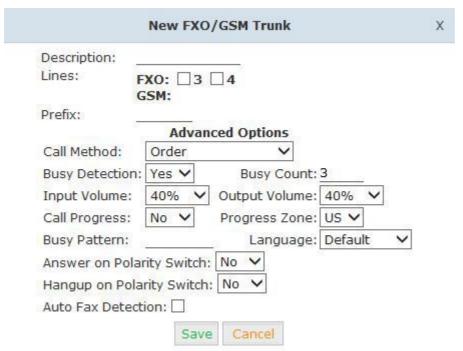

### FXO/GSM Trunk Reference:

| Item             | Explanation                                                                            |
|------------------|----------------------------------------------------------------------------------------|
| Description      | Description for this trunk.                                                            |
| Lines            | Check one or more channels (FXO or GSM) to be included in this trunk group             |
| Prefix           | The prefix will be added to the dialed number automatically when this trunk is in use. |
| Advanced Options | Advanced Options for this trunk, e.g.: Call Method, Busy Detection, etc.               |

Select one or more of the available channels to be used for this trunk group.

Note: each channel can only be included in one trunk group. If no channels appear then all available channels are already defined.

# **BRI / PRI Trunk**

Please set up BRI/PRI trunk similarly to the FXO/GSM trunk settings above.

### Module Settings

| ISDN BRI  TE_PTP TE_PTMP NT_PTP TE_PTP TE_PTP  TE_PTP  Cancel |                                |
|---------------------------------------------------------------|--------------------------------|
|                                                               | TE_PTP TE_PTMP NT_PTP TE_PTP ✓ |

#### 2.3.2 Outbound Routes

Outbound Routes are used to define which trunk groups are used by a specific extension when placing outbound calls. If you don't allow an extension user to place external calls, please ignore this part.

Please configure on this page: 【Basic】->【Outbound Routes】

You can configure the basic match pattern of outbound routes and create different dial plan on this page. Create as many different dial plans as you need to determine how you need extensions to be allowed to make calls. For example, create "InternalDialPlan" to include all Internal Calling Rules but do not select any outbound dial rules. Select "InternalDialPlan" for all extension users that do not need the ability to make external calls.

Click [DialPlans] -> [New DialPlan]:

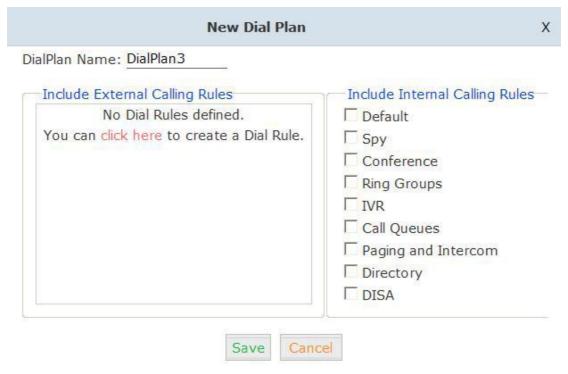

You can create one or more DialRules for DialPlans from this page:

| New DialRule                                                                                                    | ×      |
|----------------------------------------------------------------------------------------------------|--------|
| Rule Name:                                                                                                    |        |
| PIN Set: □                                                                                                    |        |
| Call Duration Limit: seconds  Time Rule: ✓                                                                                                    |        |
| Start Time: 09 🗸 : 00 🗸 End Time: 17 🗸 : 30 🗸 Start Day: Mon 🗸 End Day: Fri                                                                                                    |        |
| Place this call through:                                                                                                    |        |
| test(FXO/GSM) voip(SIP)  ***  ***  ***  ***  ***  ***                                                                                                    |        |
| Available Trunks Selected Trunks                                                                                                    |        |
| Custom Pattern:  Z Any digit from 1 to 9  N Any digit from 2 to 9  X Any digit from 0 to 9  Any number of additional digits  Delete digits prefix from the front and auto-add digit  dialing | before |
| Save                                                                                                    |        |

# Reference:

| Item                    | Explanation                                                                             |
|-------------------------|-----------------------------------------------------------------------------------------|
| Rule Name               | Define the name for the dial rule.                                                      |
| Pin Set                 | Input this Pin when you use this dial rule.                                             |
| Call Duration Limit     | Set the duration limit for a call, beyond which the call will be auto hung up           |
| Time Rule               | Set the time interval for this DialRule, beyond which the call based on this DialRule   |
|                         | won't work                                                                              |
| Place this call through | Select one of the trunk groups that have been set up to use for this dial rule          |
| Custom Pattern          | N any digit from 2 to 9                                                                 |
|                         | Z any digit from 1 to 9                                                                 |
|                         | X any digit from 0 to 9                                                                 |
|                         | . One or more digits                                                                    |
| Delete[ ]digits prefix  | How many digits will be deleted from what the user dialed to what is actually sent over |
|                         | the trunk. For example, user dialed 94166445775 and you selected to delete 1 digit,     |
|                         | then 4166445775 is sent out the trunk.                                                  |
| Auto-add digit[ ]       | If add digit "9", when dial 12345, 912345 will be sent.                                 |

#### 2.4 Inbound Call

#### 2.4.1 Inbound Routes

Click [Inbound Control] -> [Inbound Routes]

#### General

Distinctive Ring Tone: mapping the custom ring tone file, e.g.: Set distinctive ring tone as "External", the phone will play this ring tone when receiving the call.

# Note: The phone must support such feature as well.

Select all calls coming in on a specific port (FXO/GSM/VOIP) and select which destination (Extension User, IVR, Queue, Conference Bridge, IVR, etc) should answer those calls. Setting the label will assign this label to be displayed.

#### **Port DIDs**

To have incoming calls from a PSTN trunk port (FXO/GSM trunk) answered by a specific extension user, call queue, conference bridge, or IVR, please configure here: Click [Port DIDs] -> [New Port DIDs]:

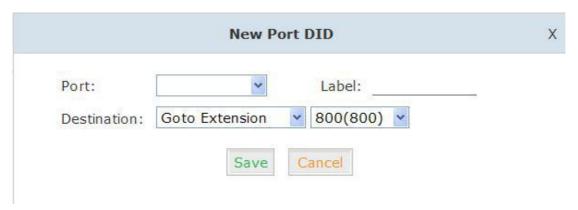

- 1. Port Select the trunk group port
- 2. Label Set a label for this port. Incoming calls from this port will display the specified label.
- 3. Destination Incoming calls will be answered by the specified destination (extension user, call queue, conference bridge, or IVR)

#### **Number DIDs**

If you want to select the destination of inbound calls on PRI/BRI or VoIP Trunks based on the incoming DNIS (dialed number or DID). You can specify the DID and destination (user extension, queue, conference bridge, or IVR:

Click [ Number DID] -> [New Number DID]:

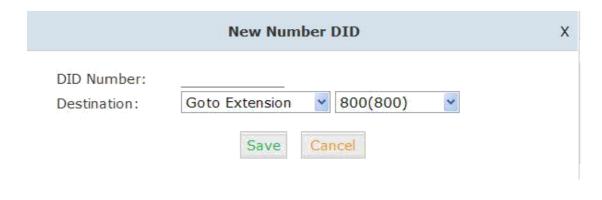

4. DID Number Set DID Number

5. Destination Select the extension for access directly(Extension User/

Call Queue/ conference/ IVR)

# **DOD Settings**

To configure outbound calls from user extensions to answer with specified destinations (user extension, queue, conference bridge, IVR), please click 【DOD Settings】->【New DOD】

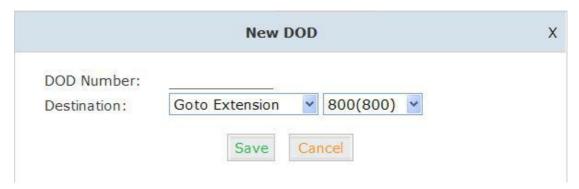

6. DOD Number Set the DOD (direct outbound dial) number, and use it to match

the Caller ID.

7. Destination Outbound calls will access directly to this destination

(user extension, queue, conference bridge, or IVR)

#### 2.4.2 IVR

IVR (Interactive Voice Response) or Automated Attendant will allow callers to select from a specific set of options by pressing the selected digit on their telephone dial pad. Click [Inbound Control] -> [IVR]:

Click [New IVR] to create a new IVR:

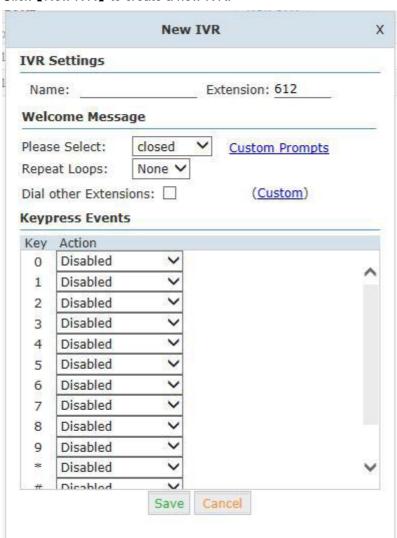

| Item                 | Explanation                                                                                              |  |
|----------------------|----------------------------------------------------------------------------------------------------|--|
| Name                 | Enter a descriptive name for the IVR                                                                     |  |
| Extension            | Enter a unique extension or IVR number. This number is used to access the IVR from an internal extension |  |
|                      |                                                                                                    |  |
| Custom               | Click "Custom" to choose a DialPlan for IVR                                                              |  |
| Please Select        | Select the IVR prompt that will provide the caller with instructions on what options are                 |  |
|                      | available. To configure the prompt in this page: 【IVR Prompt】                                            |  |
| Repeat Loops         | Loop times to repeat playing the IVR prompt if the caller does not select an option                      |  |
| Dial Other Extension | Allow user to dial other extensions besides of the listed options                                        |  |
| Keypress Event       | Select the available options beside the designated digit                                                 |  |

# 2.4.3 IVR Prompts

IVR prompts can be recorded by using any extension registered to the PBX or they can be uploaded from the "Upload IVR Prompt" section below.

# **IVR Prompts**

# 【IVR Prompts】

Click 【IVR Prompts】---- 【New Voice】 to create new IVR prompt:

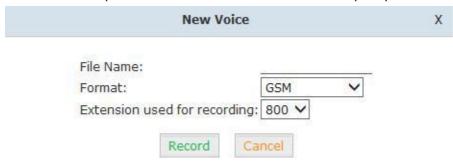

- 1. File Name Define a name for this voice file.
- 2. Format Select the voice format, GSM/WAV(16bit) supported only.
- 3. Extension used for recording: Select the extension which is used for recording the IVR prompt.

Click 【Record 】, the extension will ring, and the prompt can be recorded after picking up the phone.

To hear the existing recording, please click [Play]:

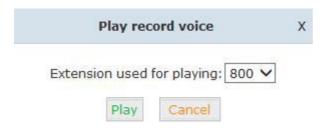

Select the extension, click 【Play 】, the selected extension will ring, and you will hear the recorded prompt after picking up the phone.

# **Upload IVR prompt**

# 【Upload IVR prompt】

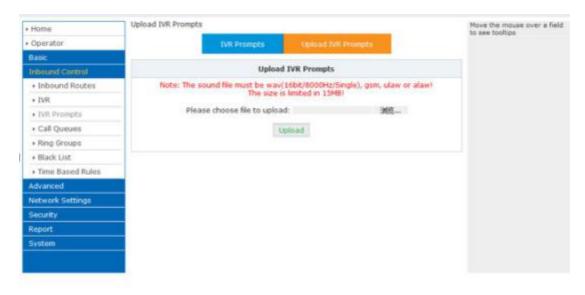

### Notice:

LAVoice supports custom audio file with wav,gsm,ulaw,alaw format. Recordings must be smaller than 15MB.

# 2.4.4 Ring Groups

A Ring Group (sometimes called a Hunt Group) is a way to ring a collection of extensions by dialing a single extension number. The methodology used to ring that collection of extensions is called the ring strategy. Once the timeout (number of seconds) is reached, the call will then be directed to the "if not answered" or failover destination.

To configure a Ring Group Click [Inbound Control] -> [Ring Groups] -> [New Ring Group]:

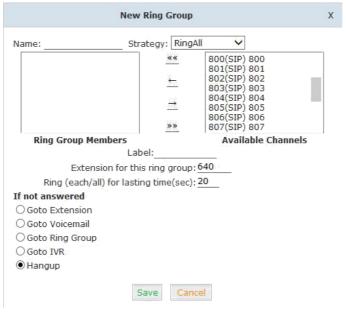

Name Define a name for the Ring Group
 Strategy Select "Ring All" or "Ring in order"

3. Ring Group MembersSelect the Ring Group Member from "the Available

Channels", click to add.

4. If not answered You can choose to forward the call to extension, voicemail ring group, IVR or hang up if not answered.

### 2.4.5 Blacklist

The Blacklist feature allows the blocking of specific phone numbers by Callerid.

Click [Inbound Control] -> [Blacklist] -> [New Blacklist]

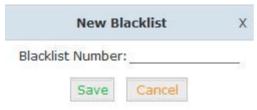

Input the caller ID in the space provided. Once configured, future calls from this caller ID will be blocked.

To maintain this list of blocked numbers, see the instructions in the following diagram:

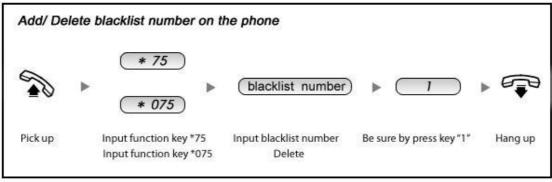

#### Reference:

| Item | Explanation                                                                           |  |
|------|---------------------------------------------------------------------------------------|--|
| *75  | When the registered extension user inputs *75 + blacklist number, this number will be |  |
|      | added in the list of Blacklist Number.                                                |  |
| *075 | When the registered extension user inputs *075+blacklist number, this number will be  |  |
|      | deleted in the list of Blacklist Number.                                              |  |

### 2.4.6 Do Not Disturb

The administrator can config DND for extensions on this page:

# Click [Inbound Control] -> [Do Not Disturb]:

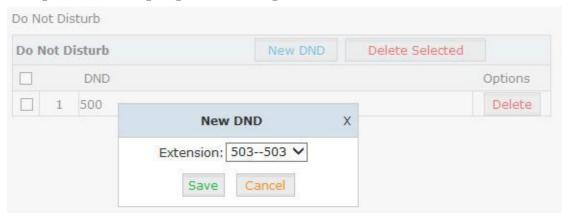

# 2.4.7 Call Pickup

This feature allows users to answer a call that is ringing on another users extension by pressing the selected feature code on their own phone as shown in the diagram below.

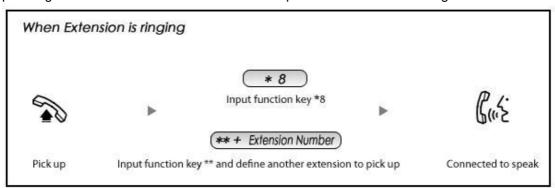

### Reference:

| Item | Explanation                                                                              |  |
|------|------------------------------------------------------------------------------------------|--|
| *8   | Input function key *8 to pick up the registered extension which is in the ring at randor |  |
|      | This can be defined in 【Feature Codes】                                                   |  |
| **   | Input function key ** and define another extension to pick up. This can be defined in    |  |
|      | 【Feature Codes】.                                                                         |  |

# 2.5 During a Call

# 2.5.1 Call Parking

This feature allows a call to be placed on hold (system will play the parked number, e.g. 701) and then retrieved from any other extension by entering the parked number. After answering the call, to park the call press \*2 700 on the telephone dialpad (to transfer the call to the parking lot 700). This will park the call and the system will play the parking space (e.g. 701). To retrieve the call from the parking lot, anyone can pick up any registered extension and dial the parking space number (e.g. 701) and will be connected with the parked caller. Refer to the diagram below:

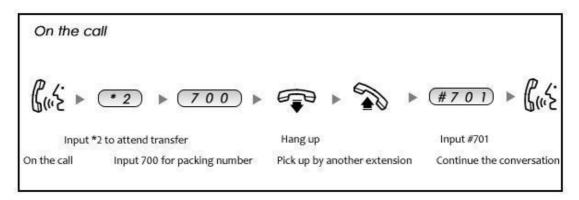

#### Reference:

| Item                       | Explanation                                           |
|----------------------------|-------------------------------------------------------|
| Extension to Dial for      | Default Number: 700, Define in 【Feature Codes】        |
| Parking Calls:             |                                                       |
| What Parking space or      | Default Number : 701 - 720. Define in 【Feature Codes】 |
| Extension to park calls on |                                                       |
| How many seconds a call    | Default is 45 seconds. Define in 【Feature Codes】.     |
| can be parked for          |                                                       |

### 2.5.2 Call Transfer

This feature allows an incoming call that is answered on one extension to be sent to another user's extension. Refer to the diagram as below:

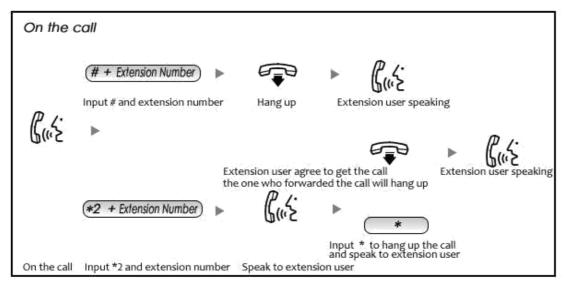

# Reference:

| Item                       | Explanation                                                            |
|----------------------------|------------------------------------------------------------------------|
| Blind Transfer             | Default is #. Define in 【Feature Codes】                                |
| Attended Transfer          | Default is *2. Define in 【Feature Codes】                               |
| Complete Attended Transfer | Default is *, it can be used when you use *2. Define in 【Feature Code】 |
| Timeout for answer on      | Default is 15 seconds. Define in 【Feature Codes】                       |
| attended transfer          |                                                                        |

### 2.6 User Extension Settings

# 2.6.1 Follow Me Settings

This feature allows a call to an extension to be automatically forward to one or more internal extensions or external phone numbers. To allow the user to configure these settings, first the user must be allowed access to the User Web Portal. To do this, select the "Web Manager" box under "Other Options".

Click [Basic] -> [Extension] -> [Edit] the extension you want to configure.

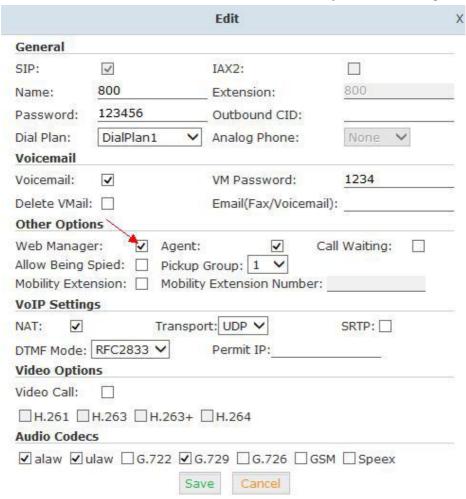

Check [Web Manager] and [Save]

Then login the Extension Web Panel:

# 2.6.2 Call Recording

This feature allows users to access calls they have recorded. To configure this setting, please see the diagram below.

### 2.6.3 Call Forward

This feature allows calls to an extension to be automatically forwarded to a specific internal extensions or external phone number. To configure this setting, please see below:

### Click [Call Forward]:

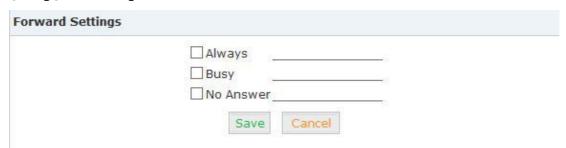

### Reference

| Item   |           | Explanation                            |
|--------|-----------|----------------------------------------|
|        | Always    | All incoming calls will be forwarded.  |
| Status | Busy      | Forward when extension is busy.        |
|        | No Answer | Forward when no answer from extension. |

### 2.6.4 Voicemail

Calls that are not answered have the option to be sent to a voicemail account so the caller can leave a recorded message. Optionally, these recorded messages may be sent to a user's email account.

Click [Basic] -> [Extension] -> [Edit] the extension you want to configure.

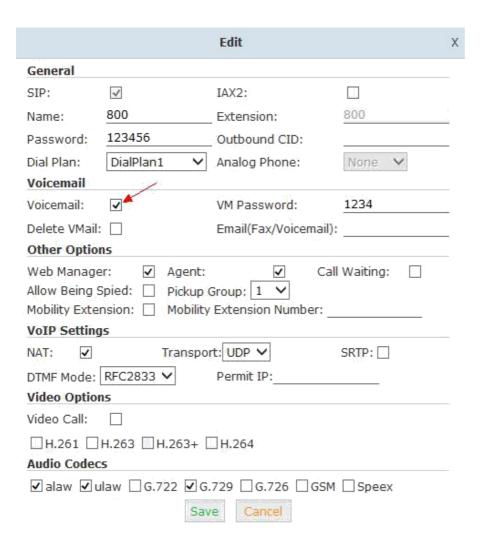

Please enable [ Voicemail ] before configuration, and configure [ VM Password ] and [ Email ] . If incoming calls are not answered, when the default ring time is over, the system will play: "please leave your message and press the "#"key". Then voicemail will be sent to the specified mailbox by email.

### To Leave a Message

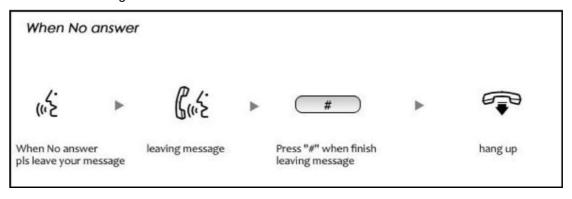

To Listen to the message using the users desk phone

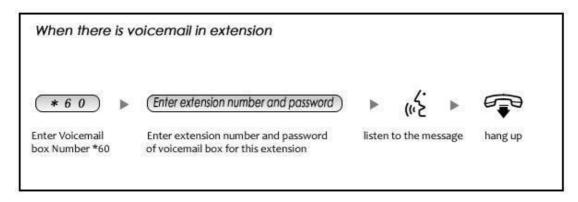

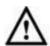

#### Notico

- 1. Proper Email address is necessary to receive voicemail via email.
- 2. You must configure the SMTP and Email template. For detail settings, please see the detail configuration guide 【Voicemail】 in Chapter 3.

# 2.7 Call Center (Call Queues)

# **Create Agent**

To allow a user to be considered an agent in a Call Center queue, please check the "Agent" option for that specific user extension.

Click [Basic] -> [Extension] -> [Edit] the extension you want to configure:

Step1: Check [Agent] and [Save]

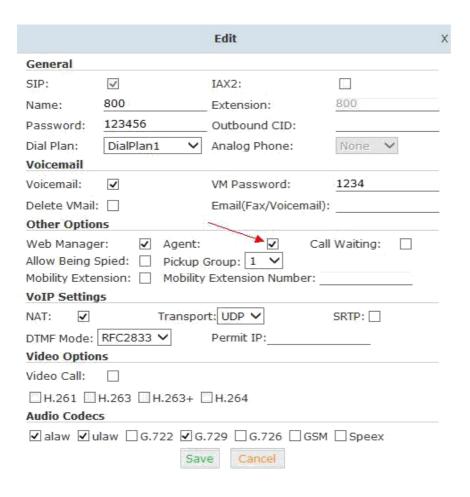

# Step2: Click [Inbound Control] -> [Call Queues]

### Reference

| Item          | Explanation                                                                                |  |
|---------------|--------------------------------------------------------------------------------------------|--|
| Queue Number  | Define an extension number to identify the queue.                                          |  |
| Label         | Define the label for the queue.                                                            |  |
| Ring Strategy | RingAllRing all available agents until one answers( default)                               |  |
|               | RoundRobin – Starting with the first agent, ring the extension of each agent in turn until |  |
|               | the call is answered.                                                                      |  |
|               | LeastRecent – ring the extension of the Agent who has least recently received a call       |  |
|               | FewestCalls – ring the extension of the Agent who has taken the fewest number of calls.    |  |
|               | Random – ring the extension of a random Agent.                                             |  |
|               | RRmemory RoundRobin with Memory, like RoundRobin above, except instead of the              |  |
|               | next call starting with the first agent, the system remembers which extension was was      |  |
|               | called last and begins the round robin with the next agent .                               |  |
| Agent         | Check each agent that is to be a member of this specific Call Center Queue.                |  |

| Queue Options:                                                                                                    | Announcements:                                                                                                    |
|----------------------------------------------------------------------------------------------------|----------------------------------------------------------------------------------------------------|
| Agent TimeOut(sec): 15  Auto Pause Wrap-Up-Time(sec): 10  Max Wait Time(sec):  Max Callers: 8  Join Empty  Leave When Empty  Auto Fill  Report Hold Time | Caller Position Announcements Frequency(sec): 30 Announce Hold Time: yes   Periodic Announcements Repeat Frequency(sec): 0 Announcements Prompt: If not answered Destination: Hangup |

# Reference:

| Item                  | Explanation                                                                                   |
|-----------------------|-----------------------------------------------------------------------------------------------|
| Agent TimeOut(sec)    | Specify the number of seconds to rin an agent's extension before sending the call to the      |
|                       | next Agent (based on Ring Strategy).                                                          |
| Auto Pause            | If an Agent's extension rings and the Agent fails to answer the call, automatically pause     |
|                       | that agent so the stop receiving calls from the queue.                                        |
| Wrap-Up-Time(sec)     | This is the amount of time in seconds that an agent has to complete work on a call after      |
|                       | the call is disconnected.                                                                     |
|                       | (Default is 0, which means no wrap-up time.)                                                  |
| Max Wait Time(sec)    | Calls that have been waiting in the queue for this number of seconds will be sent to the      |
|                       | ""If not answered" destination.                                                               |
| Max Callers           | Max number of the callers who are allowed to wait in the queue. (Default is 0, which          |
|                       | means no limitation.). With this number of callers in the queue already, subsequent           |
|                       | callers will be sent to the ""If not answered" destination.                                   |
| Join Empty            | Allow callers to enter the Queue when no Agents are available. If this option is not          |
|                       | defined, callers will not be able to enter Queues with no available agents - callers will be  |
|                       | sent to the "If not answered" destination.                                                    |
| Leave When Empty      | If this option is selected and calls are still in the queue when the last agent logs out, the |
|                       | remaining callers in the Queue will be transferred to "If not answered" destination. This     |
|                       | option cannot be used with Join Empty simultaneously.                                         |
| Auto Fill             | Callers will be distributed to Agent automatically.                                           |
| Report Hold Time      | Report the hold time of the next caller for Agent when the Agent is answering the call.       |
| Frequency(sec)        | Repeat frequency to announce the hold time for callers in the Queue.("0" means no             |
|                       | announcement).                                                                                |
| Announce Hold Time    | Announce the hold time. Announce (yes), do not announce (no) or announce once                 |
|                       | (once), it will not be announced when the hold time is less than 1 minute.                    |
| Repeat Frequency(sec) | Interval time to play the voice menu for callers.("0" mean not to play).                      |
| Announcement Prompt   | Select a prompt as the Announcements Prompt from the IVR Prompts.                             |

# 2.8 Conference Bridge

A conference bridge is a virtual meeting room that allows multiple callers to hear and speak to each other. The conference bridge can be protected with a password so only callers with the

password can access the conference. The software supports up to three conference rooms. To configure a conference bridge, go to 【Advanced】->【Conference】:

| Conference(Default) | Confer       | ence 2          | Conference 3 |
|---------------------|--------------|-----------------|--------------|
| nference Number     |              |                 |              |
| Room Extensio       | n:           | 900             |              |
| onference Password  |              |                 |              |
| Guest Passwo        | rd:          | 1234            |              |
| Administrator F     | Password:    | 2345            |              |
| onference Options   |              |                 |              |
| Conference Dial     | Plan DialPla | an1 🗸           |              |
|                     | ✓ Play ho    | old music for f | first caller |
|                     | ✓ Enable     | caller menu     |              |
|                     | Annour       | nce callers     |              |
|                     | Record       | conference      |              |
|                     | ☐ Quiet N    | 1ode            |              |
|                     | ☐ Leader     | Wait            |              |

# Reference:

| Item                          | Explanation                                                                                |
|-------------------------------|--------------------------------------------------------------------------------------------|
| Conference Number             | The number that internal callers use to access the conference room, the default            |
|                               | number is "900".                                                                           |
| Conference Password           | Password for users to access the conference, e.g.:"1234".                                  |
| Administrator Password        | Password for administrator to access the conference.                                       |
| Conference DialPlan           | Use this dialplan to invite other participants.                                            |
| Play hold music for the first | Check this option to play the hold music for the first participant in the conference until |
| participant                   | another participant enters in this conference.                                             |
| Enable caller menu            | Check this option to allow the participant to access the Conference Bridge menu by         |
|                               | pressing "*" on the dialpad.                                                               |
| Announce callers              | Check this option to announce to all Bridge participants that new participant is joining   |
|                               | the conference.                                                                            |
| Record conference             | Recorded conference format is WAV.                                                         |
| Quiet Mode                    | If check this option, all the participants in the conference can hear only, but it is not  |
|                               | allowed to speak.                                                                          |
| Leader Wait                   | Wait until the conference leader(administrator) entering the conference before             |
|                               | starting the conference.                                                                   |

To join a conference, refer to the diagram as below:

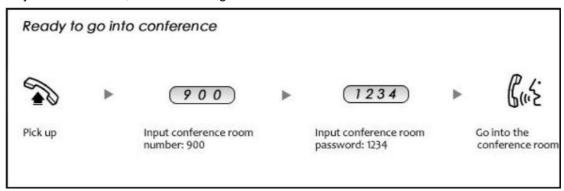

While in a conference, the administrator can invite new guest (extension user or external number) into the conference. (Default password for admin is 2345)

As an administrator, to invite a new guest to the conference, refer to the diagram as below:

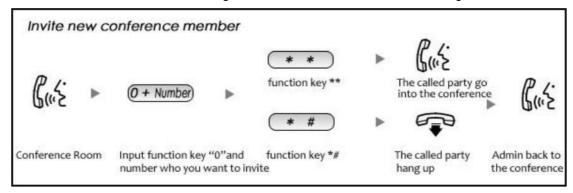

Chapter 3 Advanced

# 3.1 Options

#### General

Default settings for local extension and new extension.

Click 【Advanced】->【Options】->【General】:

#### Reference

| Item                        | Explanation                                        |
|-----------------------------|----------------------------------------------------|
| Operator Extension          | Set extension number for Operator.                 |
| Global RingTime Set         | Set RingTime for every extension.                  |
| Enable Transfer             | Check to enable Transfer.                          |
| Enable Music On Ringback    | Check to enable Music On Ringback.                 |
| Record Format               | Set the format for recording files. (GSM/WAV only) |
| Defaut Setting for New User | Check to enable the default settings.              |
| Extension Preferences       | Set the rule for extensions.                       |

# **Global Analog Settings**

Click [Advance] -> [Options] -> [Global Analog Settings]:

# Reference:

| Item                | Explanation                                                             |
|---------------------|-------------------------------------------------------------------------|
| Caller ID Detection | Enable/Disable Caller ID Detection                                      |
| Caller ID Signaling | Select the mode of Caller ID Signaling.                                 |
| Caller ID Start     | RingCaller ID start before ring.                                        |
|                     | PolarityCaller ID start when polarity reversal starts.                  |
| CID Buffer Length   | Default CID Buffer Length                                               |
| Opermode            | Set the Opermode for FXO/GSM Ports.                                     |
| ToneZone            | Select the ToneZone in your country.                                    |
| Relax DTMF          | Enable/Disable Relax DTMF inspection.                                   |
| Echo Cancel         | Enable/Disable Echo Cancel                                              |
| Echo Training       | Set Echo Training (default unit: ms)                                    |
| Busy Detection      | Enable/Disable Busy Detection.                                          |
| Busy Count          | Count the Busy Detection. It will be active when enable Busy Detection. |

# **Global SIP Settings**

【 Global SIP Settings 】 is appropriate for advanced administrators. Please contact our technical support department before modifying anything in this section.

# 3.2 Voicemail

Click [Advanced] -> [Voicemail] -> [General]:

# Reference

| Item                  | Explanation                                                                           |
|-----------------------|---------------------------------------------------------------------------------------|
| MaxGreeting Time(sec) | Maximum recording length for voicemail greetings                                      |
| Dial "0" for Operator | Select this option to allow callers to press Dial "0" to transfer out of voicemail to |
|                       | the Operator.                                                                         |
| Message Format        | Save the voice message as this format, WAV(16-bit) or Raw GSM.                        |
| Maximum Messages      | Maximum voicemail messages to be allowed to leave.                                    |
| Max Message Time(min) | Maximum Time for each message to be allowed to leave.                                 |
| Min Message Time(sec) | MinimumTime for each message. The message will be deleted automatically if            |
|                       | the time is less than the min message time.                                           |
| Say Message CallerID  | Play the Caller ID of the caller before playing the voice message.                    |
| Say Message Duration  | Play the message duration before playing the voice message.                           |
| Play Envelope         | Play the date, time and caller ID for the voicemail message.                          |
| Allow Users to Review | Check this option to allow users to review the voice message.                         |

# Click [Advance] -> [Voicemail] -> [Email Settings]

# Reference:

| Item                      | Explanation                                                     |
|---------------------------|-----------------------------------------------------------------|
| Attach voicemail to Email | The voicemail will be sent as attachment to the user's Email.   |
| Sender Name               | The sender's name will be displayed when you receive the Email. |
| From                      | Mailbox to send email                                           |
| Subject                   | Subject of the Email.                                           |
| Message                   | Input the Email template.                                       |

# 3.3 SMTP Settings

To allow email messages to be sent to users with attached voicemail and faxmail messages, the SMTP settings need to be configured.

Click 【Advance】-> 【SMTP Settings】:

SMTP Settings

| SMTP Server:                 |
|------------------------------|
| Port: 25                     |
| SSL/TLS:                     |
| ▼ Enable SMTP Authentication |
| Username:                    |
| Password:                    |
| Send Test                    |
|                              |

# Reference

| Item                       | Explanation                                                                    |
|----------------------------|--------------------------------------------------------------------------------|
| SMTP Server                | You must set SMTP Server address or domain connected to the LAVoice IP         |
|                            | PBX, which is used for sending the voice message to Email.                     |
| Port                       | Port number for SMTP server. Default is 25, and it will be changed to 465 when |
|                            | you enable SSL/TLS.                                                            |
| SSL/TSL                    | Enable SSL/TLS.                                                                |
| Enable SMTP Authentication | If your SMTP server needs authentication, please enable this option, and       |
|                            | configure the following.                                                       |
| Username                   | Input username of your Email.                                                  |
| Password                   | Input password of your Email.                                                  |

Click 【Send Test】 after configuration, the following diagram will be displayed to ask you to input the Email for receiving.

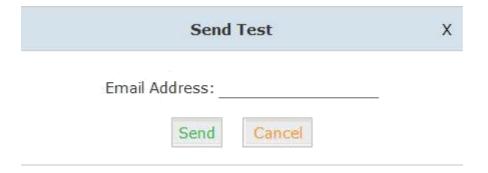

Specify the email address and click [Send] -to send the test email. Verify that email was successfully sent or not. If no email was received, please modify the SMTP settings and retry.

#### 3.4 Email to Fax

Users can send fax by Email. Please configure as below. Click [Advanced] -> [Email to Fax]

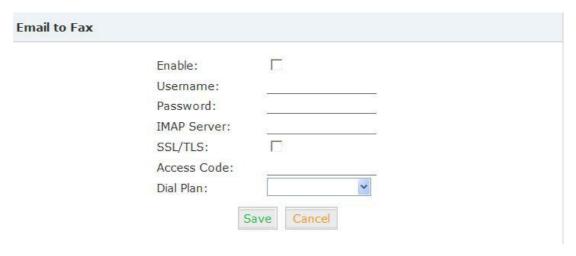

Check "Enable", input username, password and IMAP Server(server format: imap.XX.com), select the DialPlan, then "Save" and "Activate".

#### Practical Case:

To Send a fax to telephone number 85337096: In DialPlan 1, there is prefix "9" before the telephone number; you need input the 【 Access Code 】: 985337096 and make this the subject when sending Email. Then the fax will be sent by Email as attachment. If you need dial the extension when sending fax, e.g.: fax number: 85337096 ext.800, you need use the 【 Access Code 】: 985337096-800 as subject.

#### 3.5 Music Settings

 $\label{eq:Management} \mbox{Management of Music on Hold, Music on Ringback, Music on Queue.}$ 

[Music Settings]:

Select the different music file for different Music.

# [Music Management]

| Item                         | Explanation                                                           |
|------------------------------|-----------------------------------------------------------------------|
| Select Music Directory       | Select which Music Directory you wish to load.                        |
| File                         | Display music name under the music file, you can delete it.           |
| Select Music Directory       | Select the file where you want to save your uploaded music.           |
| Please choose file to upload | Select the music you want to upload.                                  |
|                              | Note: music file must be WAV(16bit/8000Hz/Single), GSM, ulaw or alaw, |
|                              | and less than 15MB.                                                   |

#### **3.6 DISA**

This feature allows an authorized user to call into the PBX and then place an outbound call using another trunk. For example, an employee working out of the office who needs to make an international call using trunks connected to the PBX. By calling the DISA number, after PIN authentication, the caller hears dial tone and can dial the call.

Please configure as below.

Click [Advance] -> [DISA] -- [New DISA]

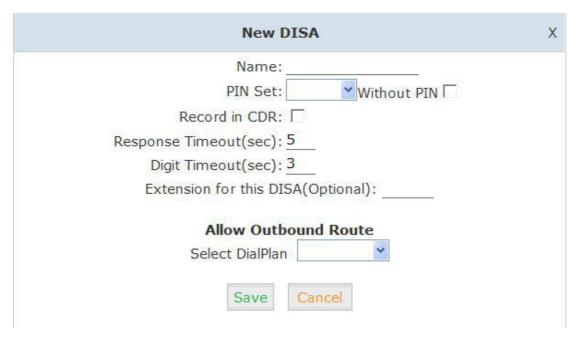

#### Reference

| Item                  | Explanation                                                                   |
|-----------------------|-------------------------------------------------------------------------------|
| Name                  | Define a name for DISA.                                                       |
| PIN Set               | User will be prompted to input this number when PIN Authentication is needed. |
| Record in CDR         | Check to record.                                                              |
| Response Timeout(sec) | The maximum time for waiting before hanging up if the dialed number is        |

|                                   | incomplete or invalid. Default is 10 seconds                                   |  |
|-----------------------------------|--------------------------------------------------------------------------------|--|
| Digit Timeout(sec)                | The maximum interval time between digits when typing extension number.         |  |
|                                   | Default is 5 seconds.                                                          |  |
| Extension for this DISA(Optional) | ptional) If you want to access DISA by dialing an extension, you can define an |  |
|                                   | extension number for this DISA.                                                |  |
| Select DialPlan                   | Select the DialPlan for this DISA.                                             |  |

#### 3.7 Follow Me

This feature allows callers to automatically be forwarded to one or more internal extensions and/or one or more external phone numbers when the call is not answered at the primary extension.

Please configure as below:

Click [Advanced] -> [Follow Me] -> [New Follow Me]:

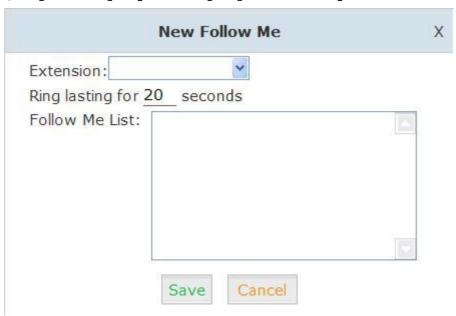

Select an extension, set the ring duration, and add the numbers in the Follow Me List; [Save] and [Activate].

List Format: Extension Number, Ring Duration

E.g.: 806,30 808,20

806 rings, after 30 seconds, the call is going to 808

[Follow Me Options]

| Follow Me Options                                                                                                |
|----------------------------------------------------------------------------------------------------|
| Playback the incoming status message prior to starting the follow-me step(sec).                                  |
| Record the caller's name so it can be announced to the callee on each step.                                      |
| Playback the unreachable status message if we've run out of all steps or the callee was set not to be reachable. |
| Save                                                                                                    |

# 3.8 Call Forward

The administrator can config the Call Forward on this page:

# Click 【Advanced】 -> 【Call Forward】:

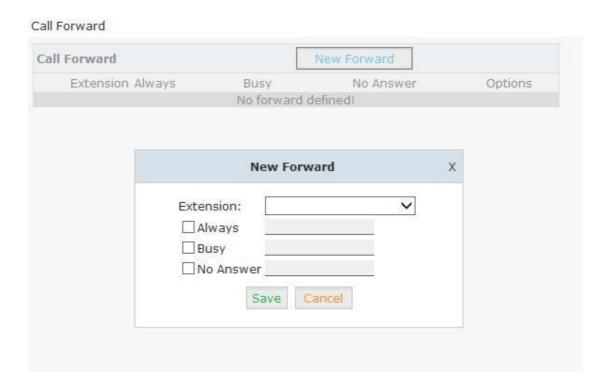

# 3.9 Paging and Intercom

This feature allows setting up a Paging group so when the Paging extension is dialed, the listed extensions allow the caller to speak through the speaker phone. The extensions in the Paging group must use phones that support this feature. If the Duplex option is selected, and

the listed extensions use phones that support Duplex, then all the phones in the paging group will be able to have two-way conversations.

Click [Advanced] -> [Paging and Intercom] -> [New Paging Group]:

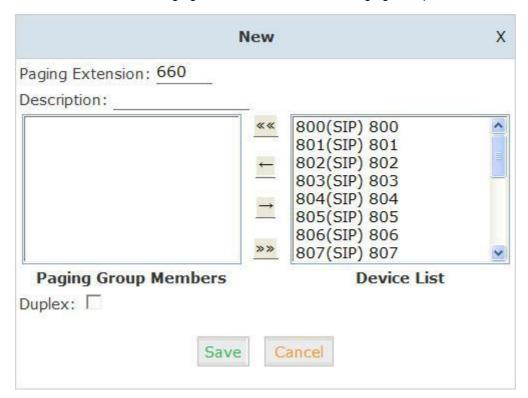

#### Reference:

| Item                 | Explanation                                                                             |
|----------------------|-----------------------------------------------------------------------------------------|
| Paging Extension     | Define an extension for this Paging Group.                                              |
| Description          | Define a name for this Paging Group.                                                    |
| Paging Group Members | Selected devices in this Paging Group.                                                  |
| Device List          | Select device(s) here to Paging Group.                                                  |
|                      | Paging is typically one way for announcements only. Checking this will make the paging  |
| Duplex               | duplex, allowing all phones in the paging group to be able to talk and be heard by all. |
|                      | This makes it look like an "instant conference".                                        |

#### 3.10 PIN Sets

This feature allows an administrator to specify a list of PIN codes in a PIN Set. An Outbound Route can be specified that a valid PIN code from a selected PIN Set must be used in order to have access to a give Outbound route (e.g. for long distance or international calling).

Please configure as below.

Click [Advanced] -> [PIN Sets] -> [New PIN Set]:

# New PIN Set X

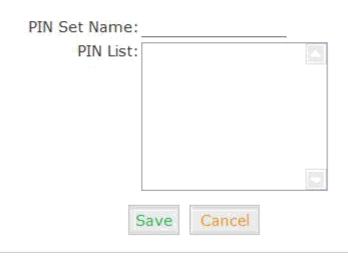

- 1. PIN Set Name Define the name for this PIN Set.
- 2. PIN List Define PIN codes in this list.

# 3.11 Call Recording

This feature allows an administrator to enable Call Recording to record incoming and/or outgoing calls related to the specified extension.

Please configure as below:

Click [Advanced] -> [Call Recording] -> [New Call Recording]:

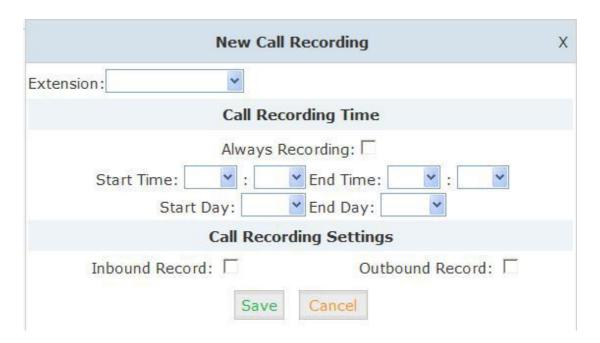

#### Reference:

| Item                | Explanation                        |  |
|---------------------|------------------------------------|--|
| Extension           | Define an extension for recording. |  |
| Call Recording Time | Set the time to record.            |  |
| Inbound Record      | Check to record inbound calls.     |  |
| Outbound Record     | Check to record outbound calls.    |  |

#### 3.12 Speed Dial

This feature allows setting up system wide speed dial numbers that translate a feature code (\*99) plus a two-digit code (00-99) into an external phone number.

Please configure as below.

Click [Advanced] -> [Speed Dial] -> [New Speed Dial] :

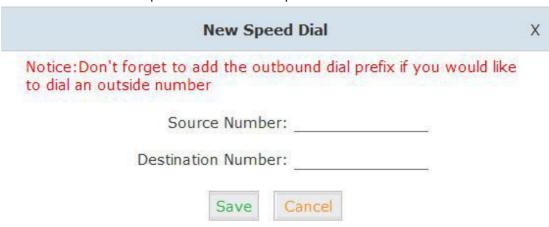

E.g.: prefix is \*99, speed number is 00, destination telephone number is 85337096. When dial \*9900, the call is going to 85337096 automatically.

#### 3.13 Smart DID

Smart DID: After extension user makes an outbound call, the call is ringing back to LAVoice IP PBX, and directed to the extension who made the last call. Please configure as below.

# Click [Advanced] -> [Smart DID]:

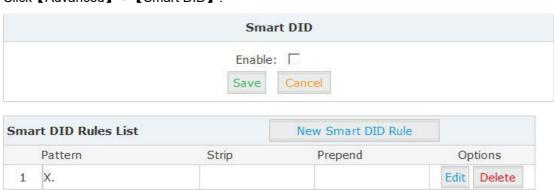

Check "Enable" and "Save" to make this function activate.

Click [New Smart DID Rule] to display the following diagram:

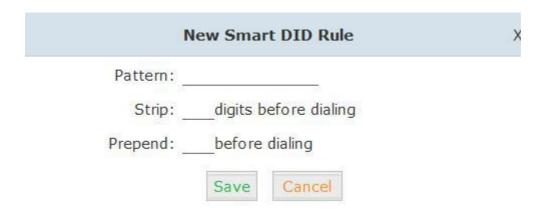

Input the pattern and define how many digits need to be stripped or prepend, then click "Save"--"Activate".

#### 3.14 Callback

This feature allows an external caller to place an inbound call to the IP PBX. The inbound call will be disconnected and subsequently the PBX will place an outbound call back to this number and forwarded to defined destination after the call is connected.

Please configure as below.

Click [Advanced] -> [Callback]:

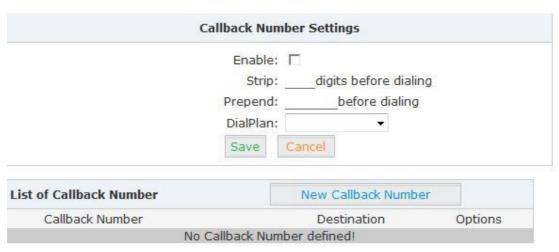

Enable this function; select DialPlan, and define the callback rule (strip digits or prepend prefix).

Click [New Callback Number] to add callback number.

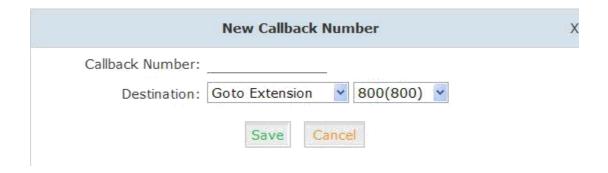

Input callback number and define the destination.

#### 3.15 Phone Book

When incoming call Caller ID matches the number in the phone book, the name of matched number will be displayed. Please configure as below.

# Click 【Advanced】->【Phone Book】:

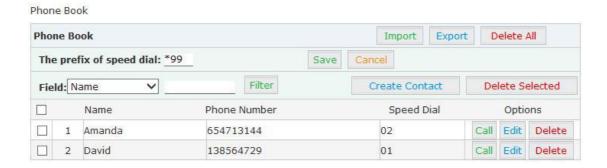

# Reference:

| . 1010.01.00.            |                                                                           |  |
|--------------------------|---------------------------------------------------------------------------|--|
| Item                     | Explanation                                                               |  |
| Import & Export          | Import & Export a list, make sure it's UTF-8 coded if it's not in English |  |
| Delete All               | Delete all the contacts from the phone book                               |  |
| The prefix of speed dial | Set the prefix of speed dial                                              |  |
| Filter                   | Search contacts, by name, phone number or speed dial                      |  |
| Create Contact           | Create a contact                                                          |  |
| Delete Contact           | Delete a selected contact                                                 |  |
| Call                     | Click to call the number directly                                         |  |

Click 【Create Contact】 to see the following diagram:

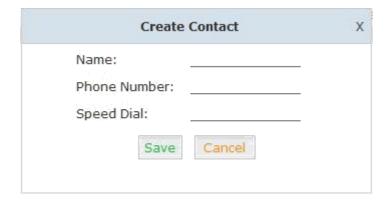

#### 3.16 Feature Codes

Click 【Advanced】->【Feature Codes】 to see the following diagram, and you can define the code for each feature.

# **Feature Codes Management Call Parking** Extension to Dial for Parking Calls: 700 Extension Range to Park Calls: 701-720 Call Parking Time(sec): 45 Parking Hints: Pickup Call Pickup Extension: \*8 Pickup Specified Extension: \*\* Transfer Blind Transfer: # Attended Transfer: \*2 Disconnect Call: \* Timeout for answer on attended transfer(sec): 15 One Touch Recording One Touch Recording: \*1 Call Forward Enable Forward All Calls: \*71 Disable Forward All Calls: \*071 Enable Forward on Busy: \*72 Disable Forward on Busy: \*072 Enable Forward on No Answer: \*73 Disable Forward on No Answer: \*073

#### Reference:

| Item                                | Explanation                                                                    |  |
|-------------------------------------|--------------------------------------------------------------------------------|--|
| Extension to Dial for Parking Calls | Define an extension for parking calls.                                         |  |
| Extension Range to Park Calls       | Define the extension range for parking calls. (e.g.: 701-720)                  |  |
| Call Parking Time(sec)              | Define the time for parking calls. LAVoice IP PBX will return the call to the  |  |
|                                     | extension after this time limit has expired.                                   |  |
| Pickup Extension                    | This feature code will pick up a call given that the callers extension and the |  |
|                                     | ringing extension are in the same pickup group and call group.                 |  |

| Pickup Specified Extension     | This feature code allows a caller to Pickup a call ringing on the specified                                                                                                    |  |  |
|--------------------------------|----------------------------------------------------------------------------------------------------|--|--|
|                                | extension. Default: Dial**+extension number to pickup the specified                                                                                                    |  |  |
|                                | extension.                                                                                                    |  |  |
| Blind Transfer                 | To Allow unattended or blind transfer while on a call based on the following                                                                                                    |  |  |
|                                | steps:                                                                                                    |  |  |
|                                | While on a call with caller "A", the user dials the blind transfer key                                                                                                    |  |  |
|                                | sequence (in this case "#"). The system places the original call with "A" on                                                                                                    |  |  |
|                                | hold, says "Transfer" then gives a dial tone.                                                                                                    |  |  |
|                                | 2. dial the transferee extension or phone number you wish to transfer the                                                                                                    |  |  |
|                                | call to "B" and hangup the phone.                                                                                                    |  |  |
|                                | 3. The original caller "A" is transferred immediately to the transferee "B" and                                                                                                    |  |  |
|                                | "B" sees the callerid of "A".                                                                                                    |  |  |
| Attended Transfer              | To Allow attended or supervised transfer while on a call based on the                                                                                                    |  |  |
| , monded Transier              | following steps:                                                                                                    |  |  |
|                                | While on a call with caller "A", the user dials the supervised transfer key                                                                                                    |  |  |
|                                | sequence (in this case "*2"). The system places the original call with "A" on                                                                                                    |  |  |
|                                | hold, says "Transfer" then gives a dial tone.                                                                                                    |  |  |
|                                | dial the transferee extension or phone number you wish to transfer the                                                                                                    |  |  |
|                                |                                                                                                    |  |  |
|                                | call to "B" and wait for "B" to answer the phone and talk to "B" to introduce                                                                                                    |  |  |
|                                | the call.                                                                                                    |  |  |
|                                | 1. If "B" does not wish to take the call, "B" can hang up the call and you are                                                                                                    |  |  |
|                                | returned to your call with "A".                                                                                                    |  |  |
|                                | 2. If "B" wishes to accept the call, you hang up the phone and caller "A" is                                                                                                    |  |  |
|                                | transferred to the transferee "B".                                                                                                    |  |  |
|                                | 3. If the call goes to voicemail or you wish to abort the transfer, simply press                                                                                                    |  |  |
|                                | the "disconnect call" key sequence (in this case "*") and the transfer will be                                                                                                    |  |  |
|                                | aborted and you will be back on the call with the original caller "A".                                                                                                    |  |  |
| Disconnect Call                | Disconnect the current transfer call (for Attended transfer).                                                                                                    |  |  |
| Timeout for answer on attended | Set the timeout value                                                                                                    |  |  |
| transfer (sec)                 |                                                                                                    |  |  |
| One Touch Recording            | Configure the function key for One Touch Recording                                                                                                    |  |  |
| Call Forward                   | Configure the fallotion key for one reastricted talling                                                                                                    |  |  |
|                                | Enable/Disable Call Forward and the settings of function keys for different                                                                                                    |  |  |
|                                |                                                                                                    |  |  |
| Do Not Disturb                 | Enable/Disable Call Forward and the settings of function keys for different                                                                                                    |  |  |
| Do Not Disturb Spy             | Enable/Disable Call Forward and the settings of function keys for different forward modes.                                                                                                    |  |  |
|                                | Enable/Disable Call Forward and the settings of function keys for different forward modes.  Enable/Disable "Do Not Disturb"                                                                                                    |  |  |
| Spy                            | Enable/Disable Call Forward and the settings of function keys for different forward modes.  Enable/Disable "Do Not Disturb"  Configure the function keys for spy modes.                                                                                                    |  |  |
| Spy<br>Blacklist               | Enable/Disable Call Forward and the settings of function keys for different forward modes.  Enable/Disable "Do Not Disturb"  Configure the function keys for spy modes.  Add/Delete blacklist number.                                                                                                    |  |  |
| Spy<br>Blacklist               | Enable/Disable Call Forward and the settings of function keys for different forward modes.  Enable/Disable "Do Not Disturb"  Configure the function keys for spy modes.  Add/Delete blacklist number.  Configure the function keys for entering voicemail and check extension                                                                                                    |  |  |
| Spy Blacklist Voicemail        | Enable/Disable Call Forward and the settings of function keys for different forward modes.  Enable/Disable "Do Not Disturb"  Configure the function keys for spy modes.  Add/Delete blacklist number.  Configure the function keys for entering voicemail and check extension voicemail.                                                                                                    |  |  |
| Spy Blacklist Voicemail        | Enable/Disable Call Forward and the settings of function keys for different forward modes.  Enable/Disable "Do Not Disturb"  Configure the function keys for spy modes.  Add/Delete blacklist number.  Configure the function keys for entering voicemail and check extension voicemail.  In conference, the administrator can invite people into the conference by                                                                                                    |  |  |
| Spy Blacklist Voicemail        | Enable/Disable Call Forward and the settings of function keys for different forward modes.  Enable/Disable "Do Not Disturb"  Configure the function keys for spy modes.  Add/Delete blacklist number.  Configure the function keys for entering voicemail and check extension voicemail.  In conference, the administrator can invite people into the conference by dialing "0". After pressing "0", you will get dialtone, and you can dial to invite                                                                                                    |  |  |
| Spy Blacklist Voicemail        | Enable/Disable Call Forward and the settings of function keys for different forward modes.  Enable/Disable "Do Not Disturb"  Configure the function keys for spy modes.  Add/Delete blacklist number.  Configure the function keys for entering voicemail and check extension voicemail.  In conference, the administrator can invite people into the conference by dialing "0". After pressing "0", you will get dialtone, and you can dial to invite people. After the call is connected, please press ** to direct the people into                                                                     |  |  |
| Spy Blacklist Voicemail        | Enable/Disable Call Forward and the settings of function keys for different forward modes.  Enable/Disable "Do Not Disturb"  Configure the function keys for spy modes.  Add/Delete blacklist number.  Configure the function keys for entering voicemail and check extension voicemail.  In conference, the administrator can invite people into the conference by dialing "0". After pressing "0", you will get dialtone, and you can dial to invite people. After the call is connected, please press ** to direct the people into the conference, or *# to hang up the current call and return to the |  |  |

|                                | conference. After pressing "0", you will get dialtone, and you can dial to     |  |
|--------------------------------|--------------------------------------------------------------------------------|--|
|                                | invite the participant; when the call is connected, dial "**" to return to the |  |
|                                | conference with invited participant.                                           |  |
| Return to conference without   | In conference, the administrator can dial "0" to invite people into the        |  |
| participant                    | conference. After pressing "0", you will get dialtone, and you can dial to     |  |
|                                | invite the participant. When the call is connected, you can dial "*#" to hang  |  |
|                                | up and return the conference yourself.                                         |  |
| Pause Queue Member Extension   | Pause the agent, and the agent cannot receive the call.                        |  |
| Unpause Queue Member Extension | Unpause the agent, and the agent can receive the call.                         |  |
| Others                         | Function key for Intercom/ Paging/ Directory                                   |  |

#### 3.17 IP Phone Provisioning

When many IP Phones are needed, please record the MAC, extension number, and username of each phone according to the format (please take reference of the auto provision script file model for details), then import the format file, once the phone is connected to the local network, it will get the extension number and password automatically. There are two operation methods to fulfill this function, please see details as below.

#### **Enable DHCP service**

Click [System] -> [Network Advanced] -> [Enable] DHCP Server in the following diagram:

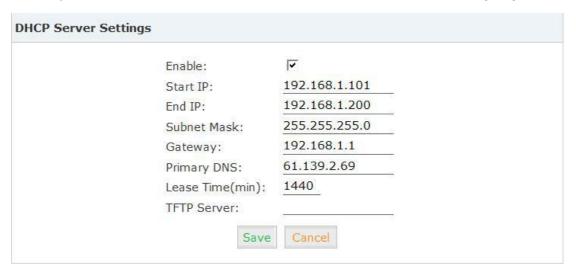

Then Click [Advanced] -> [Phone Provisioning] -> [New Phone]:

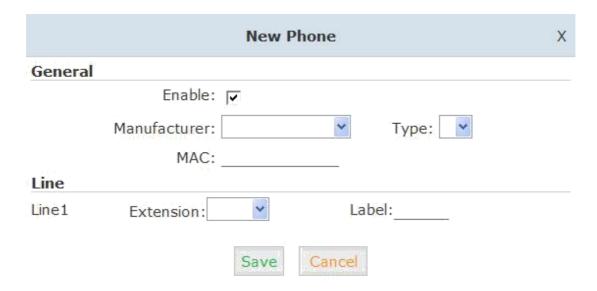

Enable Phone Provisioning in [Basic], select the IP Phone manufacture, input MAC of the phone, and select the extension for provisioning.

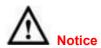

LAVoice IP PBX supports IP Phones from Fanvil/ Yealink/ Grandstream now.

# Chapter 4 Network Settings

# 4.1 Network

You can configure the WAN Port, and define the Virtual Interface.

# Click [Network Settings] -> [Network] -> [IPv4 Settings]:

|              | IPv4 Settings | IPv6          | Settings    | VLAN Settings |
|--------------|---------------|---------------|-------------|---------------|
| WAN Port S   | Setup         |               |             |               |
|              |               | IP Assign:    | Static 💌    |               |
|              |               | lostname:     | IPPBX       | @             |
|              | I             | Address:      | 192.168.1.1 | 14            |
|              | S             | ubnet Mask:   | 255.255.255 | 5.0           |
|              | G             | Bateway:      | 192.168.1.1 |               |
|              | P             | rimary DNS:   | 8.8.8.8     |               |
|              | А             | lternate DNS: |             |               |
| Virtual Inte | erface        |               |             |               |
|              | IP AddressV1: |               | Subnet Ma   | skV1:         |
|              | IP AddressV2: | 3             | Subnet Ma   | askV2:        |

# Reference

| Item              | Explanation                                |  |
|-------------------|--------------------------------------------|--|
| IP Assign         | Static/ DHCP/PPPoE supported.              |  |
| Virtual Interface | Define the virtual interface for WAN Port. |  |

# Click [Network Settings] -> [Network] -> [IPv6 Settings]

|            | IPv4 Settings | IPv6 Settings | VLAN Settings |
|------------|---------------|---------------|---------------|
| WAN Port S | etup          |               |               |
|            |               | Enable:       |               |
|            | IF            | v6 Address:   |               |
|            | P             | refix Length: |               |
|            |               | Gateway:      |               |
|            | P             | rimary DNS:   |               |
|            | Alt           | ernate DNS:   | 10            |

#### IPv6 Reference:

| Item   | Explanation                                             |
|--------|---------------------------------------------------------|
| Enable | Enable IPv6, define the IPv6 address, gateway, and DNS. |

# Click [Network Settings] -> [Network] -> [VLAN Settings]:

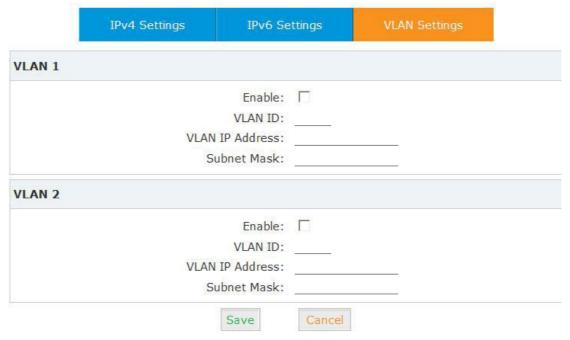

# VLAN Reference:

| Item   | Explanation                                       |
|--------|---------------------------------------------------|
| Enable | Enable VLAN, define the VLAN address and VLAN ID. |

# 4.2 Static Routing

# Click [Network Settings] -> [Static Routing]:

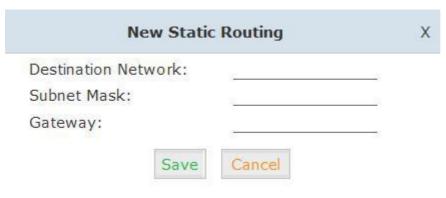

| Item        | Explanation                                           |  |  |
|-------------|-------------------------------------------------------|--|--|
| Destination | Set destination network for static routing.           |  |  |
| Subnet Mask | Set subnet mask of the destination network.           |  |  |
| Gateway     | Define the gateway accessing the destination network. |  |  |

Click [Network Settings] -> [Static Routing] -> [Routing Table], the current routing information will be displayed as below:

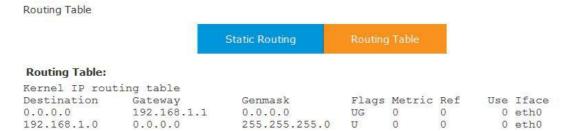

# 4.3 VPN Server

IP PBX supports three kinds of VPN servers: L2TP/PPTP/OpenVPN. Click [Network Settings] -> [VPN Server]:

| VPN Server             | VPN Users      | Management           |
|------------------------|----------------|----------------------|
| N Server               |                |                      |
| C L2                   | тр • рртр С Ор | enVPN                |
| Enable:                | ✓              |                      |
| Remote IP:             | 192.168.11.1   | - 12                 |
| Local IP:              | 192.168.11.90  |                      |
| Primary DNS:           | 61.139.2.69    |                      |
| Alternate DNS:         | 8.8.8.8        |                      |
| Timeout(sec):          | 120            |                      |
| Authentication Method: | □ chap □ pap   | ▼ mschap ▼ mschap-v2 |
| Enable mppe128:        | V              |                      |
| Debug:                 |                |                      |

#### Reference:

| Item            | Explanation                                                                  |  |
|-----------------|------------------------------------------------------------------------------|--|
| VPN Server Mode | Three kinds of VPN servers L2TP/PPTP/OpenVPN supported (Only one mode can be |  |
|                 | enabled simultaneously)                                                      |  |
| Enable          | Enable/Disable VPN Server                                                    |  |

When the mode is L2TP or PPTP VPN server, click [Network Settings] -> [VPN Server] -> [VPN Users Management]:

| VPN Server |              | VPN Users | Management |              |      |        |
|------------|--------------|-----------|------------|--------------|------|--------|
| List       | of VPN Users |           | New VI     | PN User      |      |        |
|            | Username     |           |            | Availability | 0    | ptions |
| 1          | test1        |           |            | yes          | Edit | Delete |

This page is used for management of VPN username and password.

When the mode is OpenVPN server, click [Network Settings] -> [VPN Server] -> [OpenVPN Certificate Download]:

| VPN Server       |                     | OpenVPN Certifica | te Download     |        |
|------------------|---------------------|-------------------|-----------------|--------|
| List of (        | OpenVPN Certificate | New Certificate   | Delete Selected |        |
| Certificate Name |                     |                   | Options         |        |
| 厂 1              | Client1.tar         |                   | Download        | Delete |

This page is used for management of OpenVPN certificate file.

# 4.4 VPN Client

IP PBX supports four kinds of VPN Clients: L2TP /PPTP /OpenVPN /N2N Click [ Network Settings ] -> [ VPN Client ] :

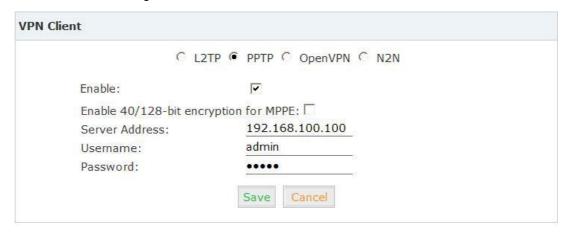

#### Reference:

| Item       | Explanation                                                                   |
|------------|-------------------------------------------------------------------------------|
| VPN Client | Four kinds of VPN Clients supported: L2TP/PPTP/OpenVPN/N2N (Only one mode can |
|            | be enabled simultaneously)                                                    |
| Enable     | Enable/Disable VPN Client                                                     |

#### 4.5 DHCP Server

Click [Network Settings] -> [DHCP Server]:

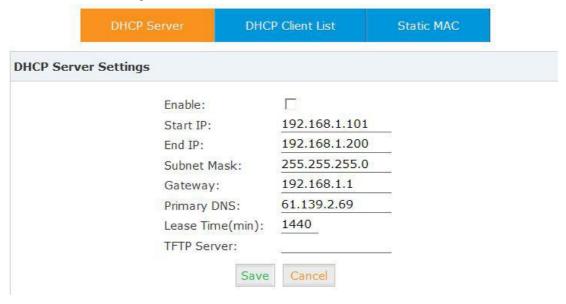

#### Click [Network Settings] -> [DHCP Server] -> [DHCP Client List]:

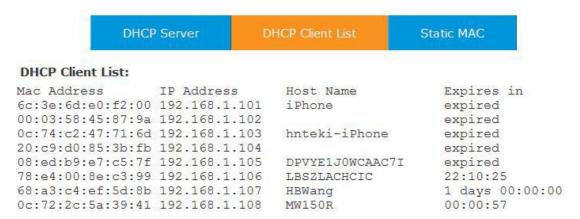

This page is used to display DHCP Client address and related information.

When DHCP Server distributes address, the Client's MAC address is associated with the IP address, and then the device will get the same IP address every time.

#### Click [Network Settings] -> [DHCP Server] -> [Static MAC] -> [New Static MAC] :

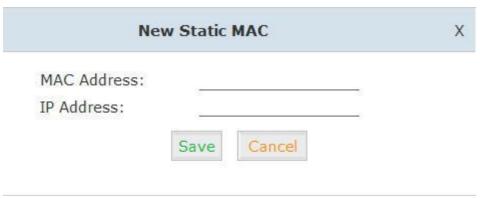

# 4.6 DDNS Settings

After setting DDNS (Dynamic Domain Network Server), LAVoice IP PBX settings will be visited remotely. Click [Network Settings] -> [DDNS Settings]:

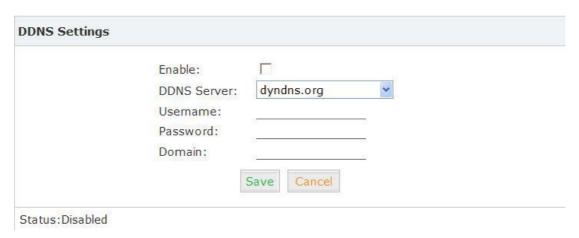

LAVoice supports DDNS provided by Dyndns.org / No-ip.com / zoneedit.com.

# 4.7 SNMPv2 Settings

SNMP(Simple Network Management Protocol): Used for remote management. Click [Network Settings] -> [SNMPv2 Settings]:

SNMPv2 Settings

| Read Only      |               |         |   |  |
|----------------|---------------|---------|---|--|
|                | Enable:       |         |   |  |
|                | RO Community: | public  |   |  |
|                | RO Network:   | 8       |   |  |
| Read and Write |               |         |   |  |
|                | Enable:       | П       |   |  |
|                | RW Community: | private |   |  |
|                | RW Network:   | (i)     | / |  |

#### Reference

| Item         | Explanation                             |  |
|--------------|-----------------------------------------|--|
| Enable       | Enable "Read Only" of SNMP              |  |
| RO Community | Define the name of RO Community of SNMP |  |
| RO Network   | Define network of RO                    |  |

#### 4.8 Trouble Shooting

You can ping other network device through LAVoice IP PBX and track network routing by command "Traceroute" .

Click [Network Settings] -> [TroubleShooting]:

```
Ping 192.168.1.1 Packets: 4 Run Stop

PING 192.168.1.1 (192.168.1.1): 56 data bytes
64 bytes from 192.168.1.1: seq=0 ttl=64 time=1.677 ms
64 bytes from 192.168.1.1: seq=1 ttl=64 time=0.964 ms
64 bytes from 192.168.1.1: seq=2 ttl=64 time=1.057 ms
64 bytes from 192.168.1.1: seq=2 ttl=64 time=0.950 ms
64 bytes from 192.168.1.1: seq=3 ttl=64 time=0.950 ms

--- 192.168.1.1 ping statistics ---
4 packets transmitted, 4 packets received, 0% packet loss round-trip min/avg/max = 0.950/1.162/1.677 ms
```

# Chapter 5 Security

# 5.1 Firewall

# Click [Security] -> [Firewall]

| Command: iptables                                    | Run                                                          |
|------------------------------------------------------|--------------------------------------------------------------|
| Result:                                              |                                                              |
|                                                      |                                                              |
|                                                      |                                                              |
|                                                      |                                                              |
|                                                      |                                                              |
|                                                      |                                                              |
|                                                      |                                                              |
| IP Tables List:                                      |                                                              |
| Chain INPUT (policy ACCEPT) target prot opt source   | destination                                                  |
| Chain FORWARD (policy ACCEPT) target prot opt source | destination                                                  |
| Chain OUTPUT (policy ACCEPT) target prot opt source  | destination                                                  |
| lptables Command:                                    |                                                              |
| Check iptables list                                  | iptables -L -n                                               |
| Clear iptables list                                  | iptables -F                                                  |
| Deny an IP(192.168.0.3)                              | iptables -A INPUT -s 192.168.0.3 -j DROP                     |
| Deny every IP to access 80 port                      | iptables -A INPUT -p tcpdport 80 -j DROP                     |
| Deny IP(192.168.0.3)to access 80 por                 | t iptables -A INPUT -s 192.168.0.3 -p tcp<br>dport 80-j DROP |

# 5.2 Service

 $\hbox{\tt [Service]}: {\tt settings} \ {\tt of} \ {\tt SSH/FTP} \ {\tt and} \ {\tt HTTP} \ {\tt Port}.$ 

Click [Security] -> [Service]:

| Service Settings |                       |  |
|------------------|-----------------------|--|
|                  | Enable SSH: ✓ Port:22 |  |
|                  | Enable FTP:  Port:21  |  |
|                  | HTTP Port: 80         |  |

Enable SSH to login background management system through SSH. Enable FTP to allow uploading files to system through FTP.

# 5.3 SIP Allowed Address

Define an allowed address, from which every SIP request will never be filtered or refused.

# Click [Security] -> [SIP Allowed Address]:

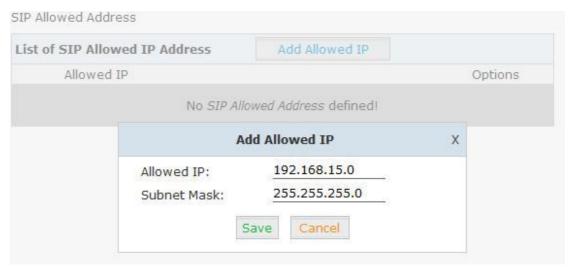

# Chapter 6 Report

#### 6.1 Record List

Check recordings of specified extension or conference here, or delete the recording file.

#### 【Record List】:

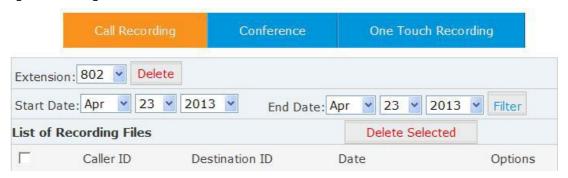

#### 【Conference】:

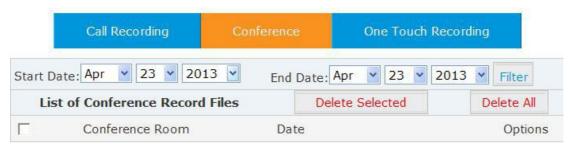

# [One Touch Recording]

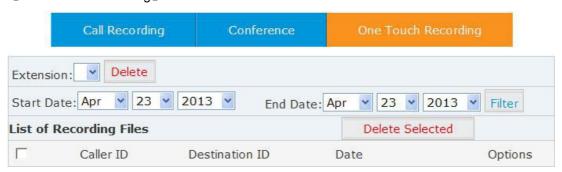

# 6.2 Call Logs

Check call logs by caller ID or callee ID.

Click 【Report】->【Call Logs】:

#### Call Logs

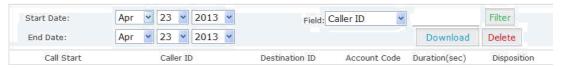

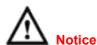

Duration in the call logs is not real charged duration. If you need billing, PSTN must support polarity reversal function, and meanwhile, you must configure relevance parameters of polarity reversal in trunk configuration for the LAVoice IP PBX.

# The number in the call logs can be added in the phone book directly:

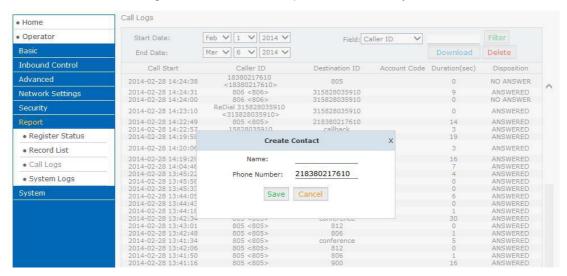

#### 6.3 System Logs

Click [Report] -> [System Logs], you can download/ delete the system logs.

| System Logs |                    |                      |          |
|-------------|--------------------|----------------------|----------|
|             | Enable System Log: | Enable PBX Log:      |          |
|             |                    | ☐ Enable Access Log: | <u> </u> |
|             | Save               | Cancel               |          |

| List of Logs 🌼 |    | ogs 🌣           | Download Selected | Delete Selected |          |
|----------------|----|-----------------|-------------------|-----------------|----------|
| П              |    | Name            | Туре              | (               | Options  |
|                | ,1 | login201303.log | Login Log         | Delete          | Download |
|                | 2  | login201304.log | Login Log         | Delete          | Download |
| П              | 3  | pbx20130311.log | PBX Log           | Delete          | Download |
| П              | 4  | pbx20130313.log | PBX Log           | Delete          | Download |
|                | 5  | pbx20130315.log | PBX Log           | Delete          | Download |
| П              | 6  | pbx20130319.log | PBX Log           | Delete          | Download |
|                | 7  | pbx20130320.log | PBX Log           | Delete          | Download |

# Chapter 7 System

# 7.1 Time Settings

Time settings for LAVoice system. The system supports either NTP or Manual Time Set.

# [NTP]:

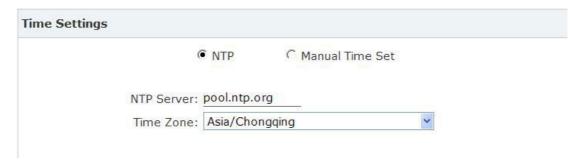

# Reference:

| Item       | Explanation                                                                     |
|------------|---------------------------------------------------------------------------------|
| NTP Server | Define the NTP Server. You can input the IP address or domain of this server,   |
|            | whether it's local or remote. Default server is pool.ntp.org. Be aware that the |
|            | LAVoice IP PBX needs to be able to connect to an NTP server to properly         |
|            | function.                                                                       |
| Time Zone  | Select your time zone so that the system will set time based on the time zone.  |

# [Manual Time Set]:

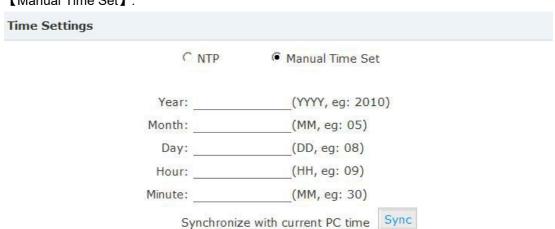

After entering Year/ Month/ Day/ Hour/ Minute, then save and activate.

Or, you can click [Sync] to synchronize with current PC time.

# 7.2 Data Storage

When you need mass storage of recording files, voicemails, call logs, etc, you can upload these files to FTP server through FTP Data Storage based on the specified time frequency Click [System] -> [Data Storage]:

#### Reference

| Item                           | Explanation                                                           |
|--------------------------------|-----------------------------------------------------------------------|
| Enable                         | Enable FTP Data Storage.                                              |
| Server Address                 | Set FTP server address (IP address or domain).                        |
| Username                       | Username for login FTP.                                               |
| Password                       | Password for login FTP.                                               |
| Directory                      | Define a directory used for storage on FTP server.                    |
| Automatically upload frequency | Define frequency by days to upload the data.                          |
| (day)                          |                                                                       |
| Time of automatically upload   | Define the time to upload the data.                                   |
| Forcibly upload when the flash | Forcibly upload data when flash storage is over the percentage value. |
| storage is over                |                                                                       |

# Check from 【Data Storage Log】:

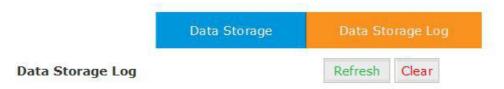

Click 【Refresh】 to refresh data storage log.

Click [clear] to clear data storage log.

# 7.3 Management

【Management】is used for modify password of LAVoice system, and the settings of system voice.

# Click [System] -> [Management]:

# Management

| Change Pass          | sword |
|----------------------|-------|
| Password:            |       |
| New Password:        |       |
| Retype New Password: | 10    |
|                      |       |
| Apply                |       |

| Set Language                |  |
|-----------------------------|--|
| Set Voice Language: English |  |
| Save                        |  |

# 7.4 Backup

# Click [System] -> [Backup]

|                 | Backup                  | Upload Backup | o File  |        |   |
|-----------------|-------------------------|---------------|---------|--------|---|
| List of Backups |                         | Take a Bad    | ckup    |        |   |
|                 | Name                    | Date          | Ор      | tions  |   |
| 1               | backup_2013jan09_135847 | Jan 09, 2013  | Restore | Delete | ¥ |
| 2               | backup_2013jan09_135854 | Jan 09, 2013  | Restore | Delete | ¥ |
| 3               | backup_2013mar13_155906 | Mar 13, 2013  | Restore | Delete | ¥ |
| 4               | backup_2013mar28_174911 | Mar 28, 2013  | Restore | Delete | ¥ |
| 5               | backup_2013mar28_174938 | Mar 28, 2013  | Restore | Delete | V |

# Reference:

| Item          | Explanation                                           |  |
|---------------|-------------------------------------------------------|--|
| Take a Backup | Take a backup of the current system configuration.    |  |
| Restore       | Restore system to the specified backup configuration. |  |
| Delete        | Delete specified backup file.                         |  |

Click the download button "\sums" to download the specified backup file and manage locally.

Click 【Upload Backup File】 to upload the backup file here.

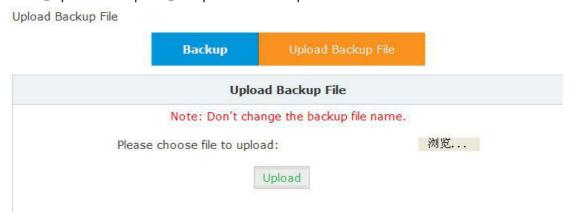

Click [browse] to select the local backup file, and click [Upload] to upload the backup file to system.

#### 7.5 Reset & Reboot

If you need reset the system to factory defaults or reset, please click 【System】->【Reset & Reboot】: Restoring factory settings will make configuration data in the system lost.

Reset & Reboot

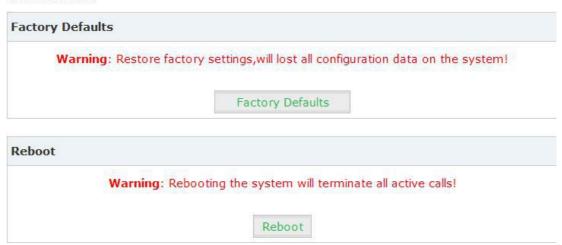

Click 【Factory Defaults】 to reset the system to factory defaults.

Click 【Reboot】 to reboot the system.

# 7.6 Upgrade

#### 7.6.1 WEB Upgrade

Click [System] -> [Upgrade] -> [WEB Upgrade]:

| Upgrade System Package                              |                |  |  |  |
|-----------------------------------------------------|----------------|--|--|--|
| WEB Upgrade                                         | C TFTP Upgrade |  |  |  |
| Restore Default Set:  Please choose file to upload: | 浏览             |  |  |  |
| Upload                                              |                |  |  |  |

Click 【Browse 】 to select the firmware file, then click 【Upload 】 to upload the selected firmware to system and finish the upgrading automatically.

If check 【Restore Default Set】, the system will clear all the configuration and reset to factory default.

# 7.6.2 TFTP Upgrade

Click [System] -> [Upgrade] -> [TFTP Upgrade]:

| © WEB Upgrade            | • TFTP Upgrade |
|--------------------------|----------------|
| Restore Default Set:     |                |
| er The Package Name:uIma | age-md5.u50    |
| TP Server IP address:    |                |

#### Reference:

| Item                   | Explanation                                                         |
|------------------------|---------------------------------------------------------------------|
| Restore Default Set    | System will restore to factory defaults after checking this option. |
| Enter The Package Name | Enter the package name for upgrading.                               |
| TFTP Server IP address | Enter your TFTP server IP address.                                  |

# **Chapter 8 Operating Instructions**

(Take LVX-100S as example)

#### 8.1 How to connect LVX-100S in the Network

If your office accesses the public network through router, you can put the LAVoice IP PBX behind the router. You should connect the WAN port of the IP PBX to the LAN port of the router.

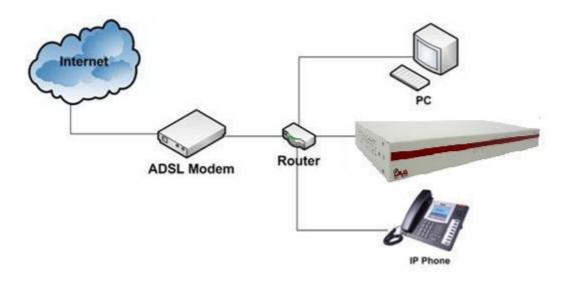

#### 8.2 How to combine two sets LAVoice IP PBX in the same network

We start to combine two IP PBXs in the same network and then try to expand to different network. Combine two IP PBXs in the same LAN from the structure as below:

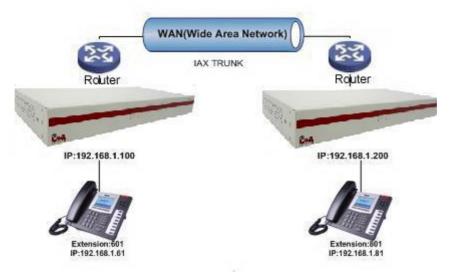

Register 100S-B IP to a trunk of 100S-A, and register 100S-A IP to a trunk of 100S-B, without authentication for each registration.

#### Configuration Rule:

- 1. IP Phone registers on LVX-100S-A with extension number 601.
- 2. Another IP Phone registers on LVX-100S-B with extension number 801.
- 3. LVX-100S-A WAN IP: 192.168.1.100.
- 4. LVX-100S-B WAN IP: 192.168.1.200.
- 5. Extension format of LVX-100S-A: 6XX.
- 6. Extension format of LVX-100S-B: 8XX.
- 7. All extensions on 100S-A can call extensions on 100S-B by 8XX format.
- 8. All extensions on 100S-B can call extensions on 100S-A by 6XX format.

Step1: Register 100S-B IP to a trunk of 100S-A

LVX-100S-A: Click [Basic] -> [Trunks] -> [New VolP Trunk]:

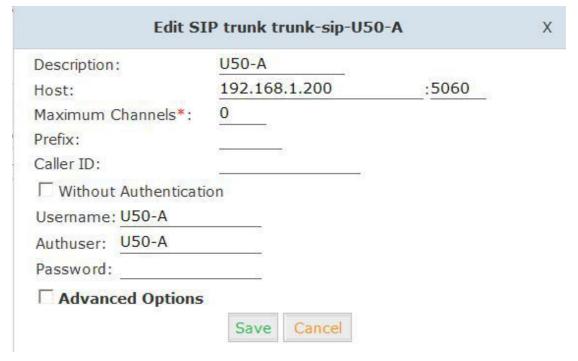

Step2: Register 100S-A IP to a trunk of 100S-B as the same way of step 1.

**Step 3:** Create DialRule on 100S-A, and add the DailRule to the DialPlan Click 【Outbound Routes】-> 【DialRules】-> 【New Dial Rule】:

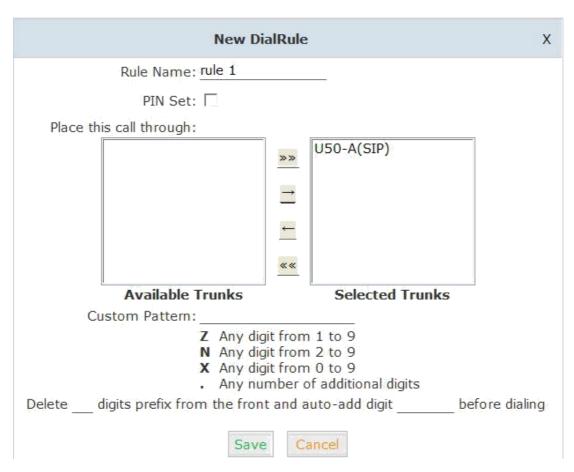

Select the created line 192.168.1.200 to 【Selected Trunks】, custom pattern is XXX, save and activate.

Click [DialPlans] -> [New Dial Plan]:

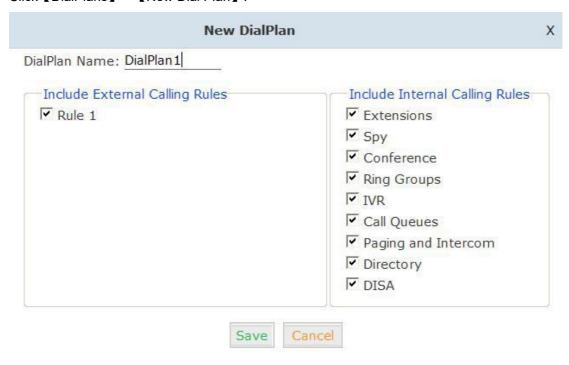

Check the created calling rule, save and activate.

**Step4**: Create dialrule on LVX-100S-B, add the created dialrule to the dialplan as the same way of Step 3.

#### **Step 5:** Activate the current configuration and test:

- 1. Register IP Phone to 100S-A as extension 601.
- 2. Register another IP Phone to 100S-B as extension 801.
- 3. Make a call from 801 to 601, 601 rings and the call is connected.
- 4. Make a call from 601 to 801, 801 rings, and the call is connected.

#### 8.3 How to connect two sets LAVoice IP PBXs in different network?

E.g.: two sets LVX-100S in the internet.

Normally, the two sets LVX-100S are located in different place; but they are in the internet, and have public IP address.

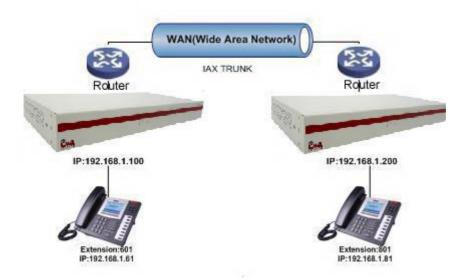

#### Note: Enable NAT on Router.

For external line configuration, you must use public IP address.

Take the following instructions as example:

Register 100S-B IP to a trunk of 100S-A with authentication.

#### Configuration Rule:

- 1. IP Phone registers on 100S-A as extension 601.
- 2. Another IP Phone registers on 100S-B as extension 801.
- 3. 100S-A IP:192.168.1.100.
- 4. 100S-B IP:192.168.1.200.
- 5. Extension format of 100S-A: 6XX.
- 6. Extension format of 100S-B: 8XX
- 7. Create an extension 888 with password 123456 on 100S-B.
- 8. All extensions on 100S-A can call extensions on 100S-B with format 8XX.
- 9. All extensions on 100S-B can call extensions on 100S-A with format 6XX.

For detail steps, please take chapter 8.2 as reference.

#### Two sets 100S behind router

Sometimes 100S doesn't have public IP, and you have to configure port mapping for your router.

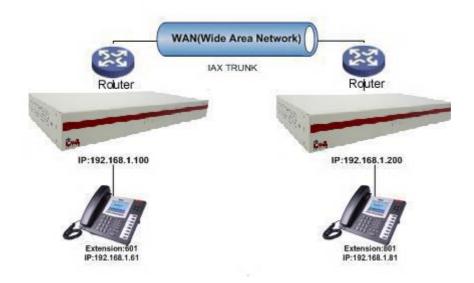

**Step1:** Configure the mapping rule of 100S-A on the router. 100S-B is connected behind the router, registers on 100S-A through internet, you need configure the port mapping of IAX2 port(4569) on the router. Then, all data received from WAN port of router(192.168.1.100:4569) will be sent to 100S-A

Now, take the web management panel of Linksys router as example.

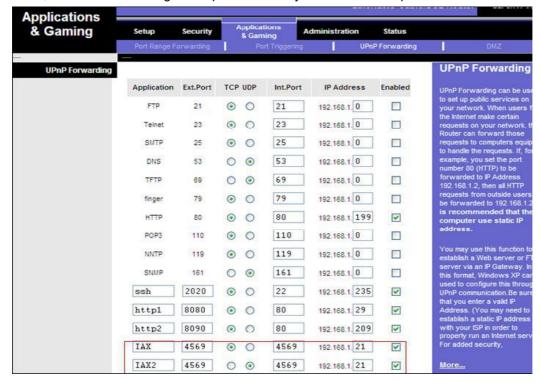

Step2: 100S Configuration

Configure the trunk and dialplan on 100S-B, register 100S-B IP to 100S-A, configuration is same as above, but you have to replace the public IP with internal IP:192.168.1.21.

**Step3:** Configure port mapping rule of 100S-B on the router

Configure port mapping of 100S-B on the router as the same way of step1...

Step4: Connect two sets 100S and make the call

Create extension 601 on 100S-A, extension 801 on 100S-B, and create the correct outbound rule.

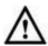

#### Notice

Public IP must be provided by network provider. It could be dynamic IP address, and easy to change; you can resolve this problem by using DDNS.

#### 8.4 How to resolve the problem "one-way" audio problems

If 100S is behind router, to resolve the problem, please set up IP address as below: Click [Advanced] -> [Option] -> [Global SIP Settings]:

| NAT Support    |                                                |  |
|----------------|------------------------------------------------|--|
|                | External IP:                                   |  |
|                | External Host:                                 |  |
|                | External Refresh(sec):                         |  |
|                | Local Network Address:                         |  |
| 1. External IP | External IP or domain to replace the device IP |  |

2. External Host External domain to replace the device IP
3. External Refresh(sec) Refresh time, default is 10 seconds.

4. Local Network Address IP address and subnet mask needed to be converted .

E.g.: 192.168.1.100/255.255.255.0

#### 8.5 How to use Skype on LVX-100S

#### 8.5.1 Visit the Top-up Page

Visit the top-up page: http://skype.tom.com/products/en/skypeout.html

Select subscription, payment method and enter the Skype account to top up credit.

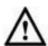

#### Notice

First top up for business account must be more than €50.

# 8.5.2 Manage Skype Account

After login, you will find Skype Manager, and click it.

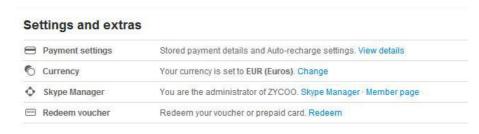

#### 8.5.3 Create a SIP File

#### Click Features:

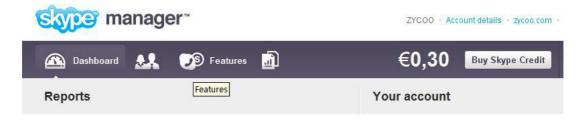

# Click Skype connect:

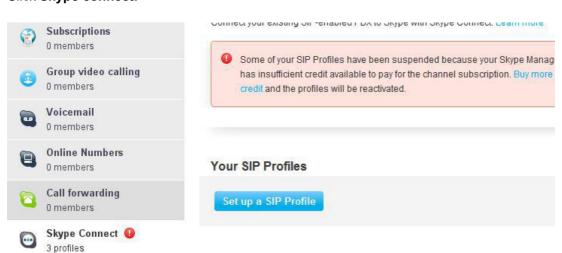

# Click Set up a SIP Profile:

# Create a SIP profile ① Set up subscription ② Authentication Creating a SIP profile is as easy as three steps. Simply choose a name for your profile, purchase a channel subscription, and get your authentication details. Choose a profile name

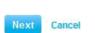

For example, "New York office". You can edit this name later

aaa

Create a SIP account, and each account has a channel, you need pay €5 for each channel as monthly rent. Then input the registration profile in the VoIP trunk of 100S and distribute the money to Outgoing calls.

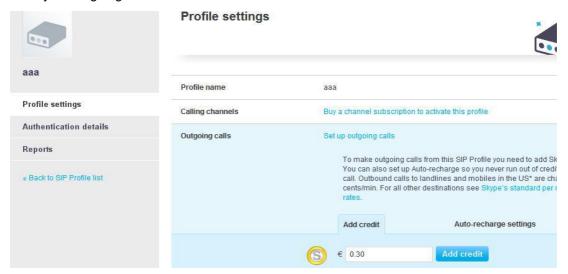

When click Authentications details, you will see the SIP account profile:

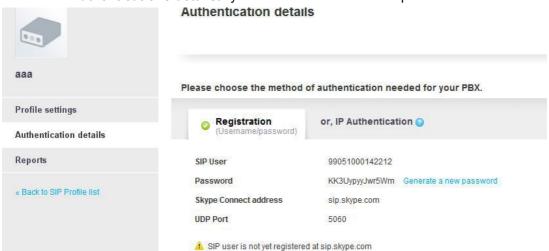

Select the created line 192.168.1.200 to 【 Selected Trunks 】, custom pattern is XXX, save and activate.